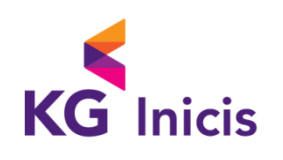

# INIpayMobile WEB 연동매뉴얼

SETUP GUIDE

㈜ KG 이니시스

페이지 1 / 47 Pub. Date: 2015. 01

© Copyright © 2010 KG INICIS Co, Ltd. All rights reserved.

본 문서와 정보는 (주)이니시스의 재산입니다. 또한, 모든 정보는 (주)이니시스 소유 정보이며,(주)이니시스의 사전 동의 없이 본 문서의 어떤 정보도 열람, 복사, 유용, 배포 또는 타인과 공유되어서는 안됩니다. 본 문서의 정보는 변경될 수 있으며 변경 시, 본 문서는 수정될 것입니다. 본 문서의 내용에 관한 어떠한 의견이라도 귀하의 프로젝트 또는 사업 담당자에게 전달하여 주십시오.

- File: INIpayMobile\_WEB\_manual.doc
- Title: INIpayMobile WEB 연동 매뉴얼
- Author: 플랫폼개발팀
- Version: 4.08

이 연동모듈은 모바일 환경에 최적화된 연동모듈입니다. 이 모듈을 이용한 PC 거래 구현 및 PC 기반 테스트 으로 인한 기술지원은 불가능 하며, 거래손실 및 오류에 대하여는 당사에서 책임지지 않습니다.

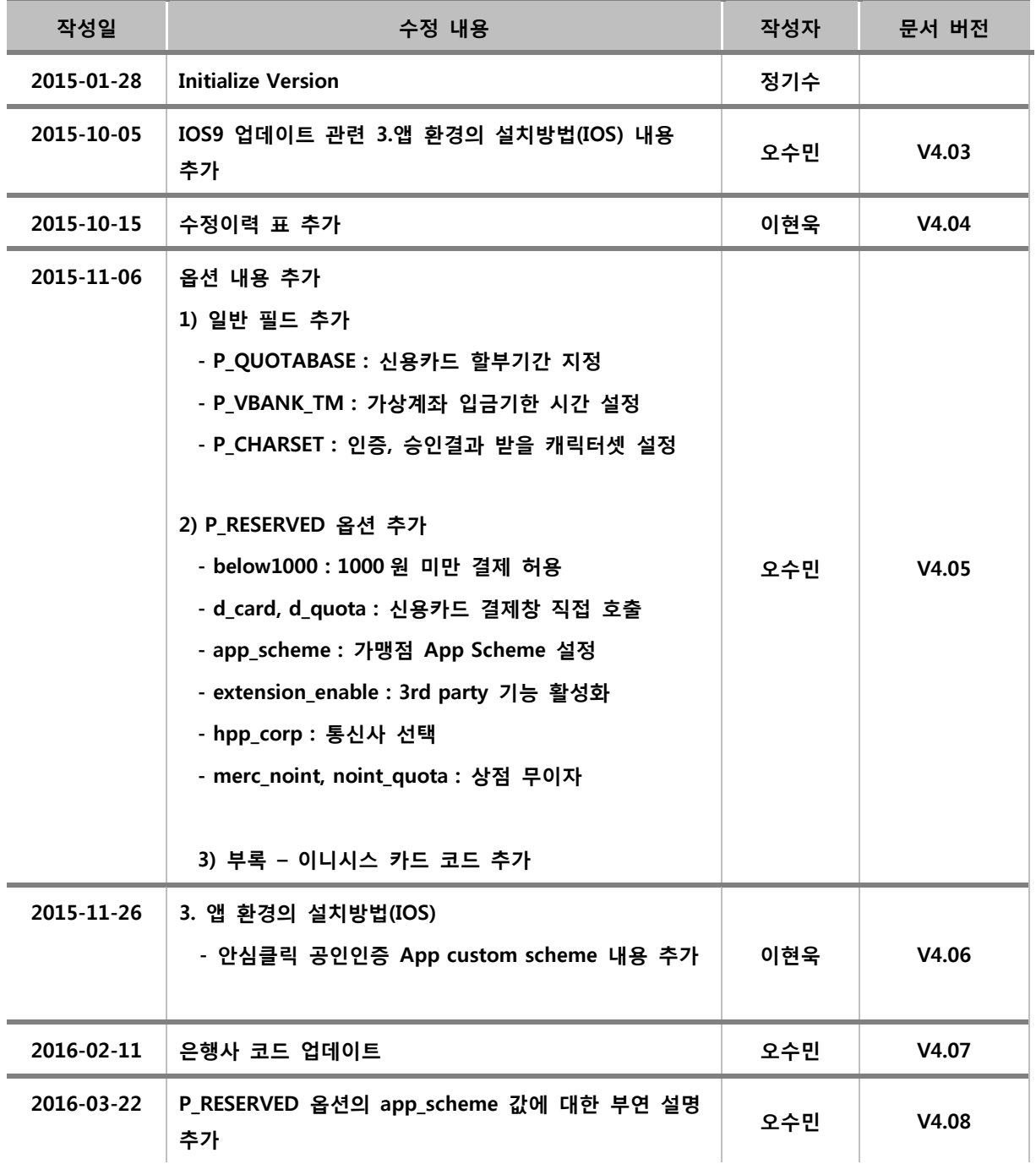

목

차

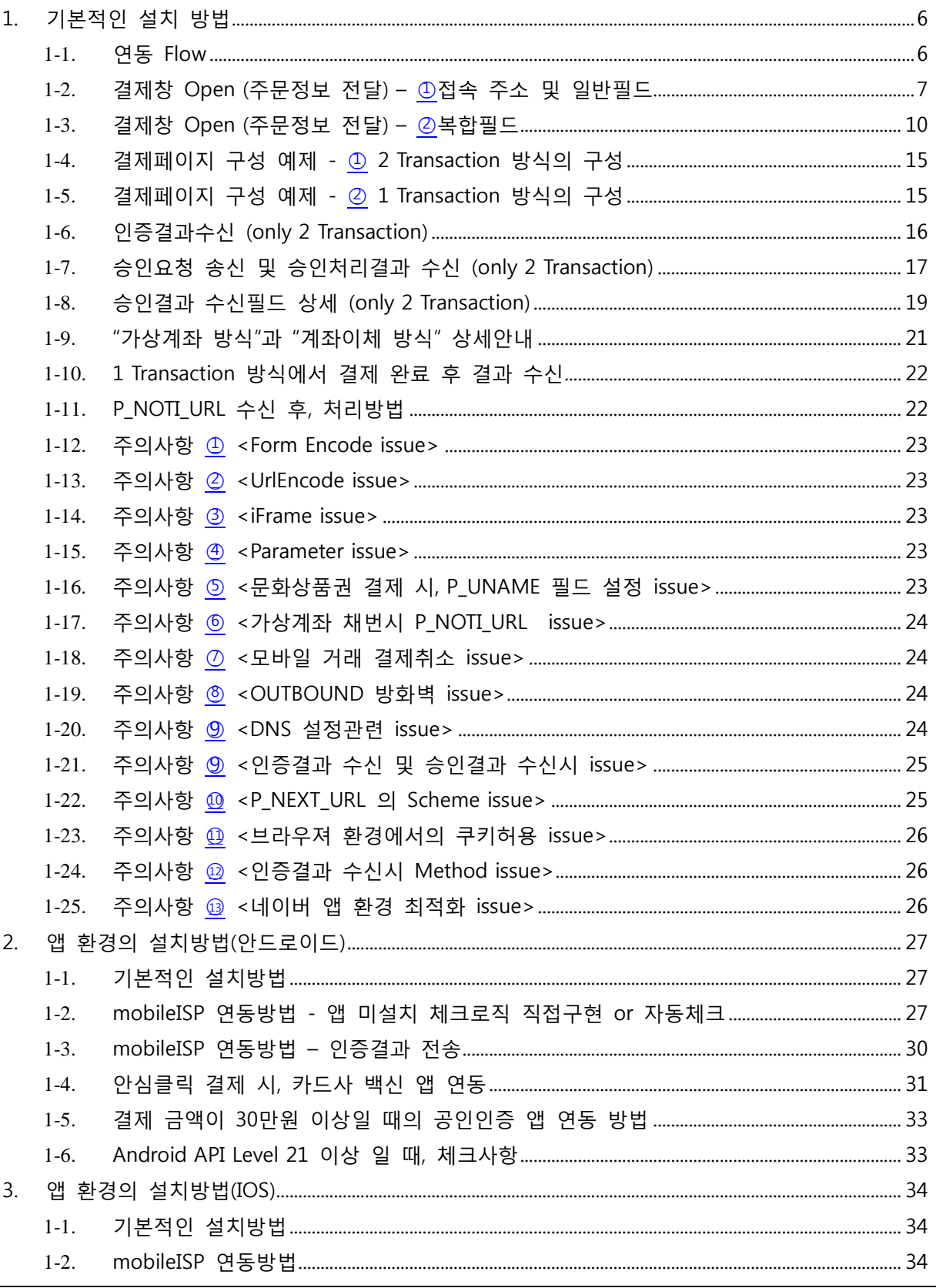

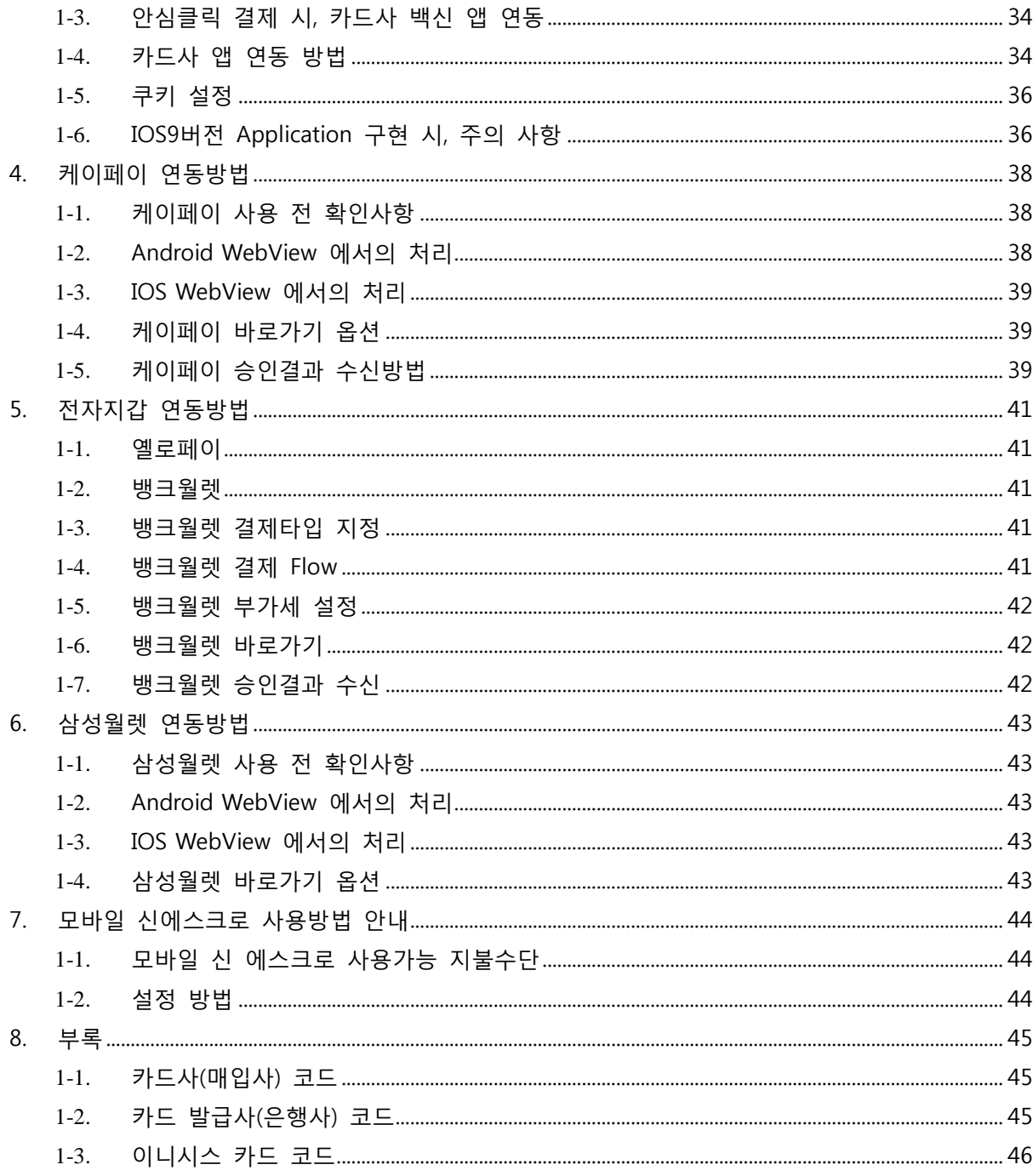

## <span id="page-5-0"></span>1.기본적인 설치 방법

#### <span id="page-5-1"></span>1-1. 연동 Flow

이니페이모바일TM 은 복잡한 카드사와의 연계를 당사에서 처리하고, 가맹점에는 통일화된 규 격을 제시함에 따라, 보다 편리하게 모바일 결제시스템을 구축할 수 있게 합니다. "인증/승인 분리 방식 (이하 2 Transaction 이라 명명) " 을 기본 Flow 로 하며, 일부 지불수단에 한하여, "인증/승인통합 방식 (이하 1 Transaction 이라 명명) 을 사용합니다.

[2 Transaction 방식 Flow, 신용카드, 휴대폰, 문화상품권, 해피머니상품권, 스마트문상]

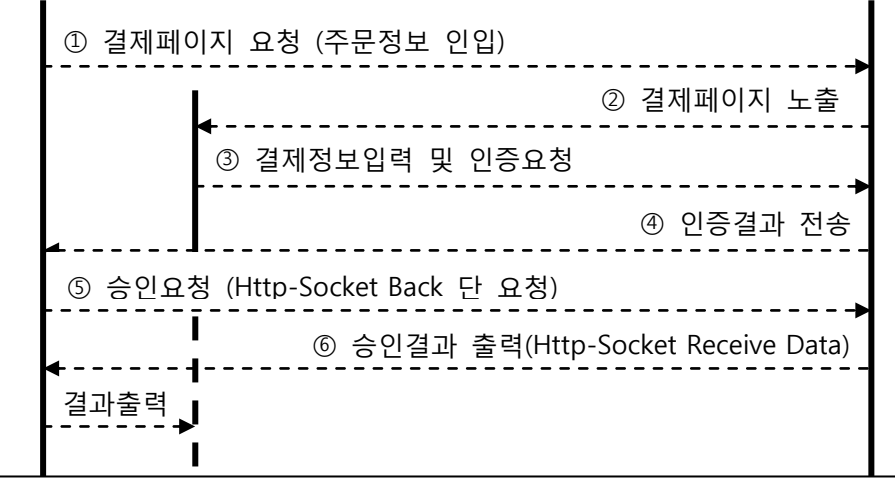

가맹점 구매자 - 구매자 - 구매자 - 구매자 - 기대 - 기대 - 이니페이모바일™ 구매자

### [1 Transaction 방식 Flow, 계좌이체, 가상계좌, 케이페이]

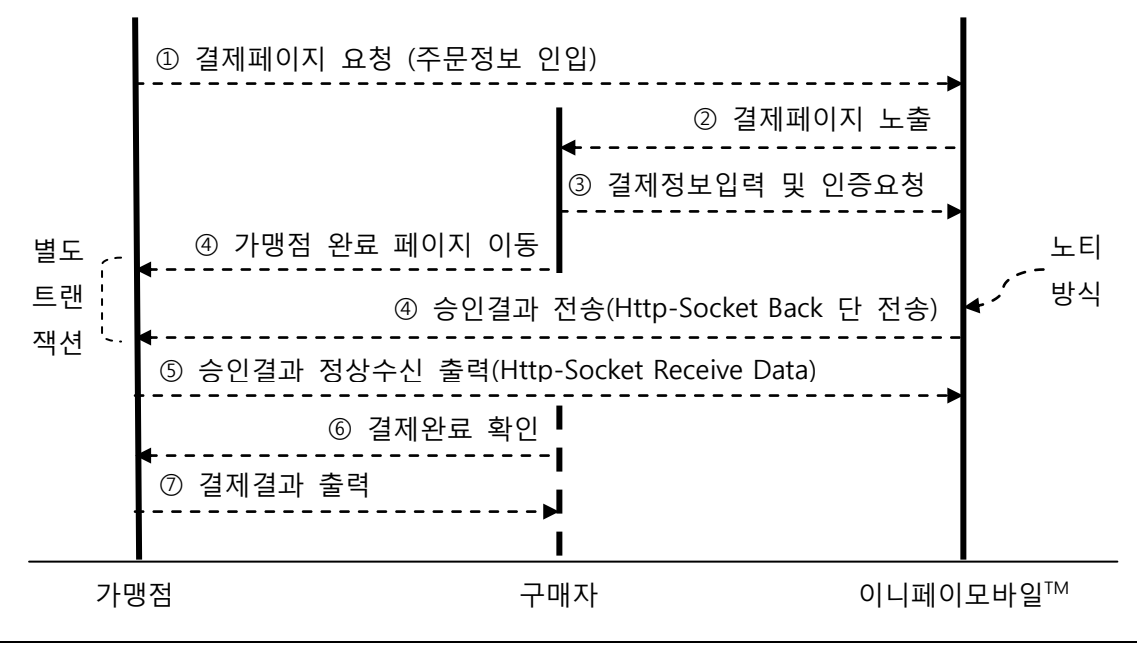

## <span id="page-6-0"></span>1-2. 결제창 Open (주문정보 전달) - ①접속 주소 및 일반필드

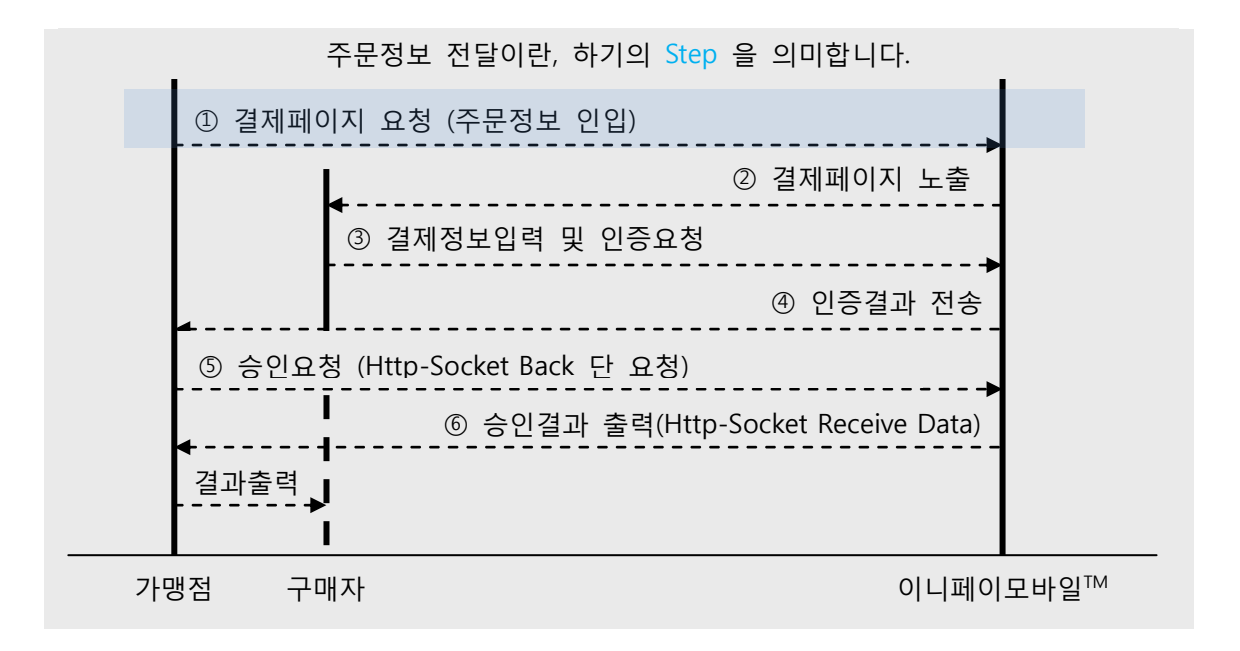

상점 페이지에서 이니페이모바일TM 접속 시, 지불수단별로 상이한 URL 을 사용합니다. 이에, 하기의 URL 을 참고하시기 바랍니다.

| Url | 신용카드    | https://mobile.inicis.com/smart/wcard/   |  |
|-----|---------|------------------------------------------|--|
|     | 계좌이체    | https://mobile.inicis.com/smart/bank/    |  |
|     | 가상계좌    | https://mobile.inicis.com/smart/vbank/   |  |
|     | 휴대폰     | https://mobile.inicis.com/smart/mobile/  |  |
|     | 문화상품권   | https://mobile.inicis.com/smart/culture/ |  |
|     | 해피머니상품권 | https://mobile.inicis.com/smart/hpmn/    |  |
|     | 스마트문상   | https://mobile.inicis.com/smart/dqcl/    |  |
|     | 전자지갑    | https://mobile.inicis.com/smart/ewallet/ |  |

이니페이모바일TM접속시, 결제페이지를 구성하기 위해서는 하기 Parameter를 필요로 합니다. 양식 예시 : <input type="hidden" name="필드명" value="값 예시" />

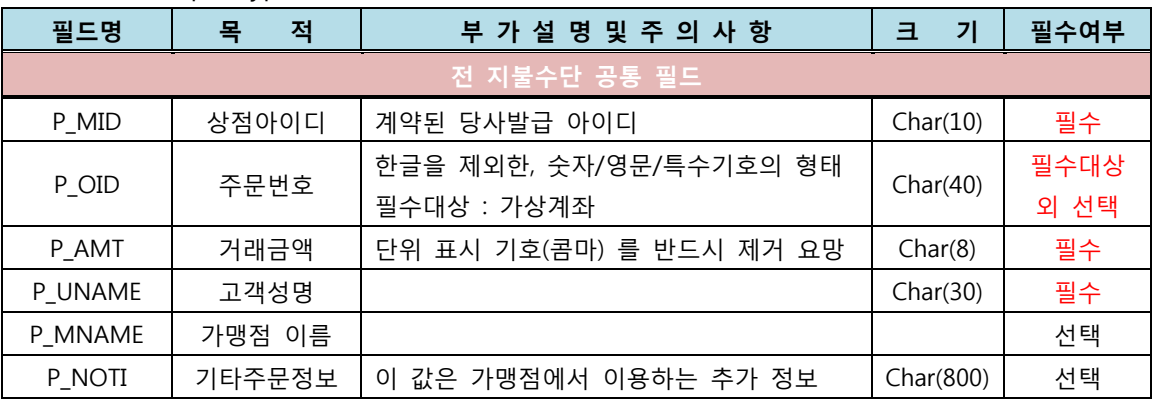

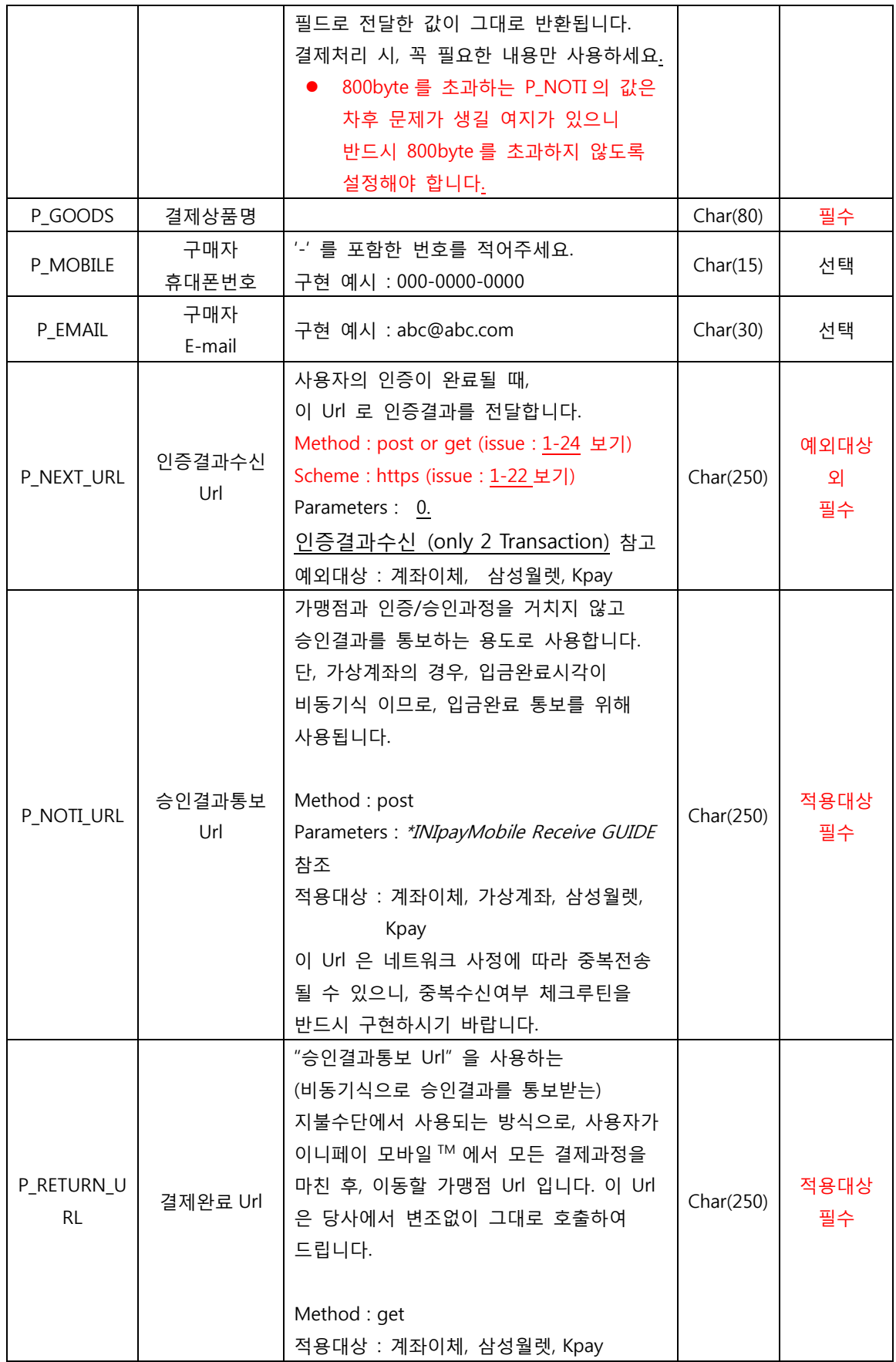

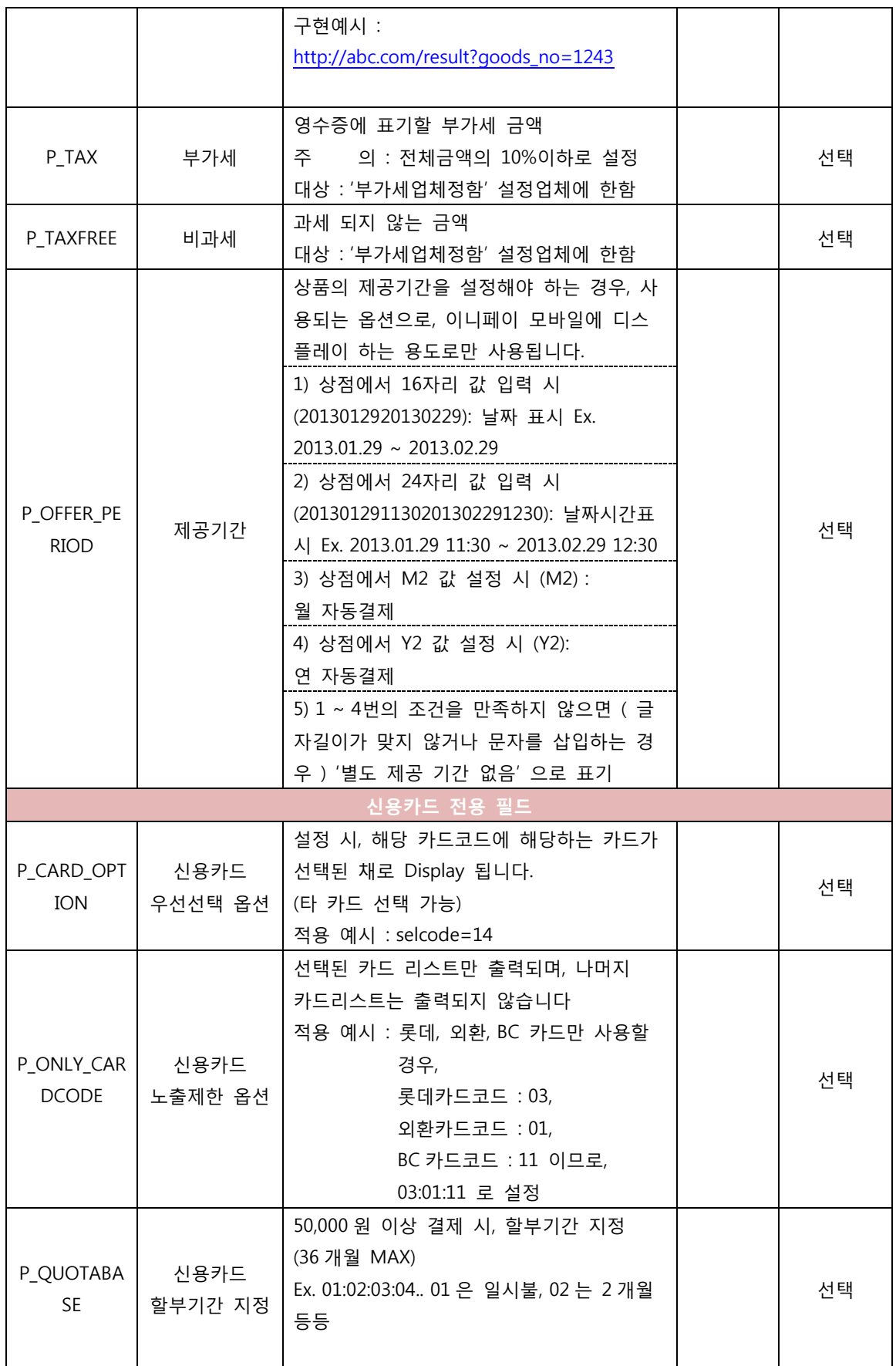

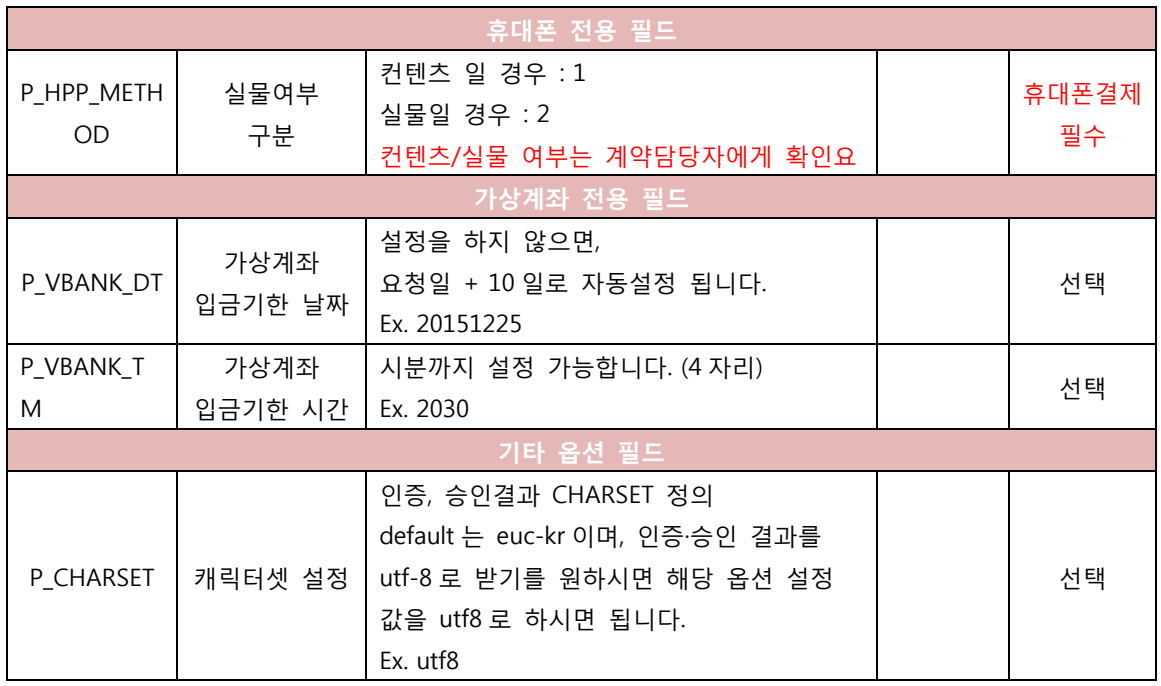

## <span id="page-9-1"></span><span id="page-9-0"></span>1-3. 결제창 Open (주문정보 전달) - ②복합필드

이번 장에서 안내하는 복합필드는 하나의 input 에 엔드(&) 를 통해 추가하는 형태를 띕니다. 양식 예시 : <input type="hidden" name="P\_RESERVED" value="twotrs\_isp=Y&block\_isp=Y&" />

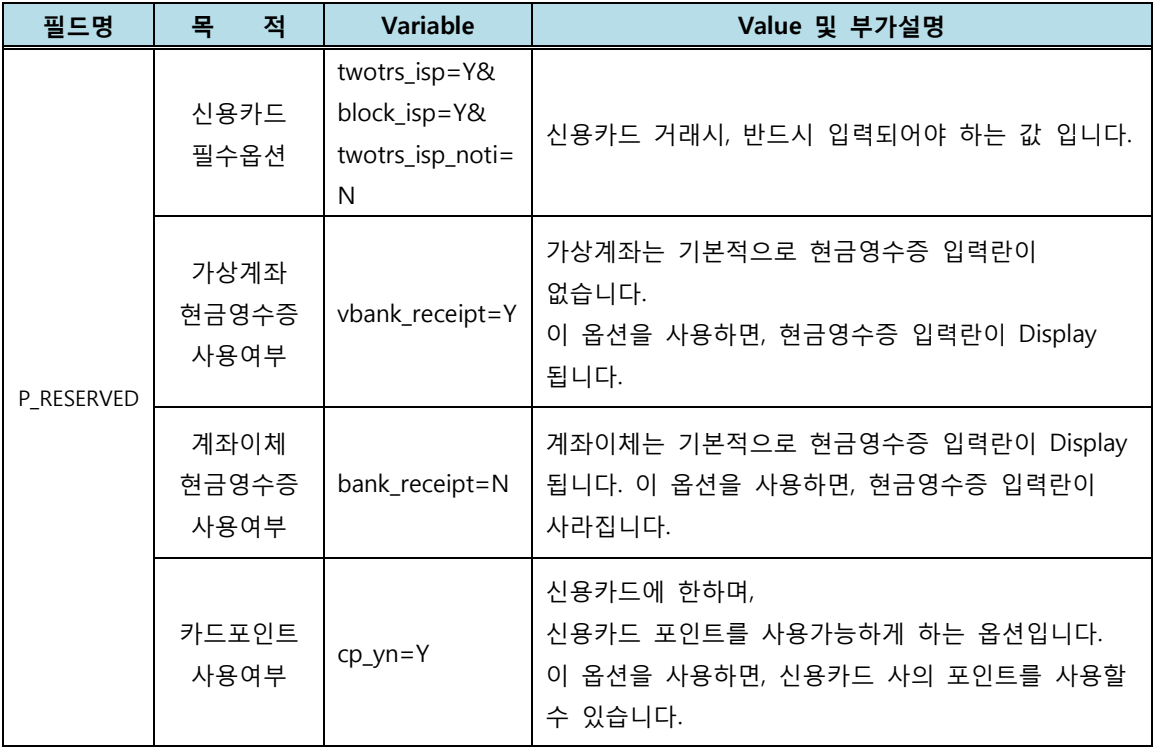

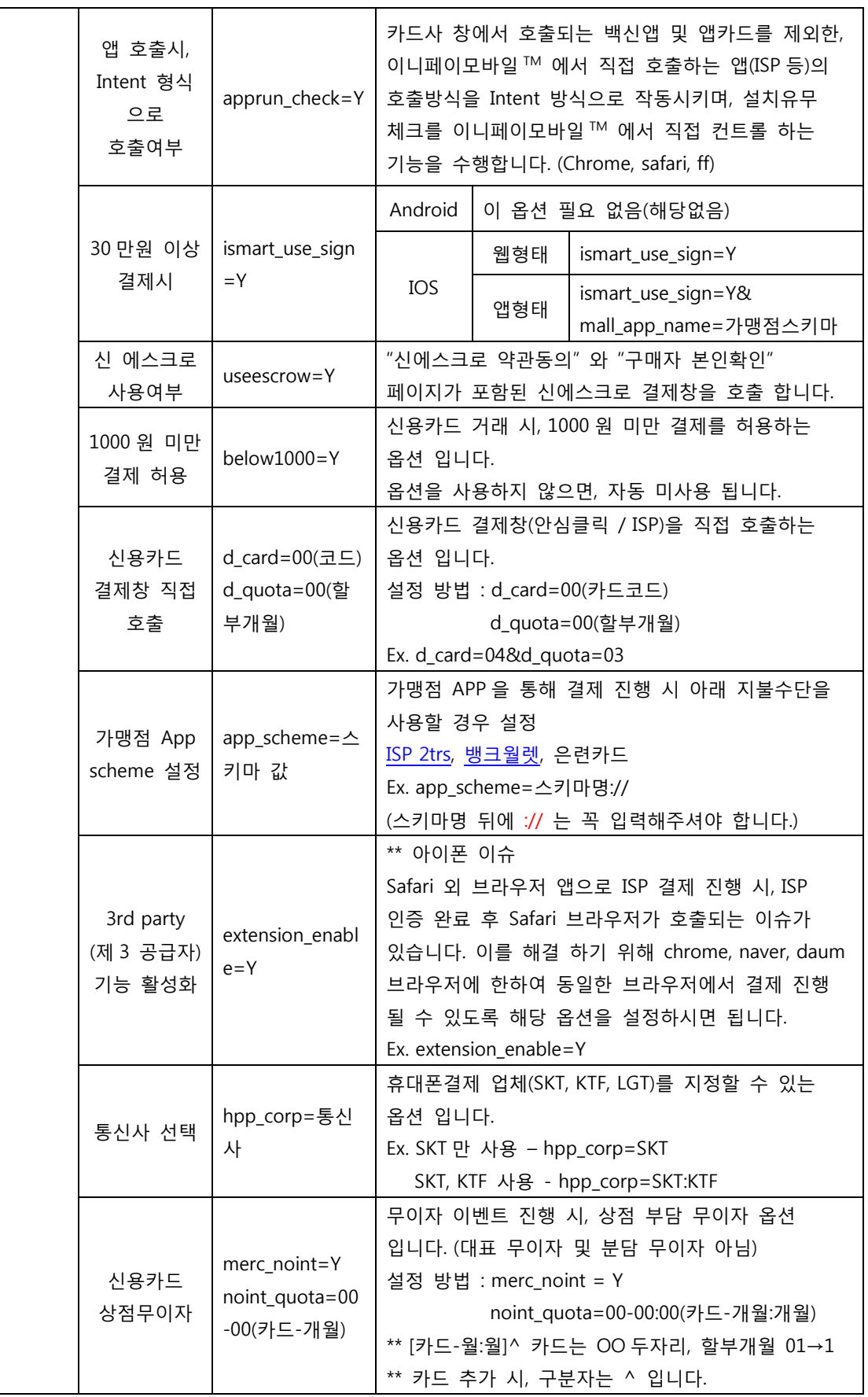

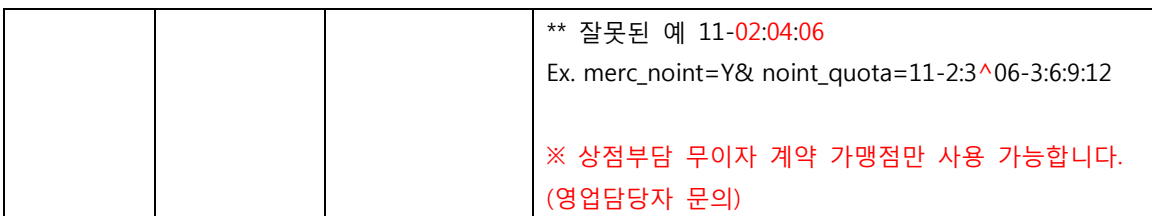

(상기 기능 외, 옵션에 대하여는 별도 문의 바랍니다)

※ 앱 내 WebView 로 구현하는 경우, P\_RESERVED 옵션이 추가됩니다. ( [2장](#page-26-0). 앱 환경의 [설치방법\(안드로이드\)](#page-26-0) 의 [1-3. mobileISP 연동방법](#page-29-0) ) 를 참고하십시오.

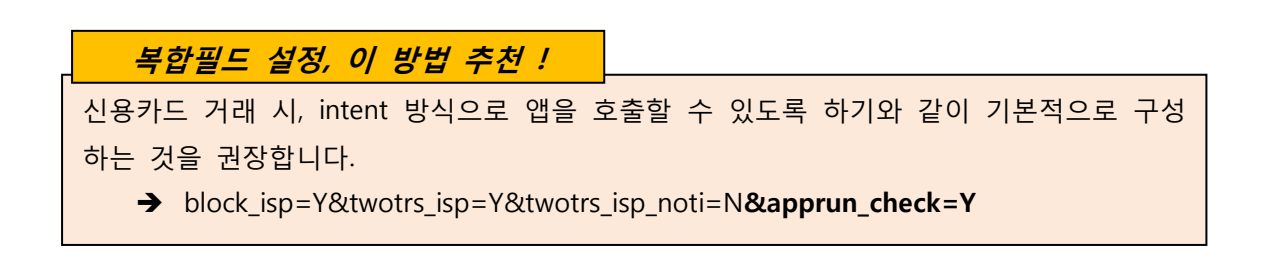

하기는 복합필드의 apprun\_check=Y 사용/미사용 시, 로직에 대한 상세 안내입니다.

<apprun\_check=Y 미 사용시> - ISP 앱이 없을 땐, 오류 페이지가 발생합니다.

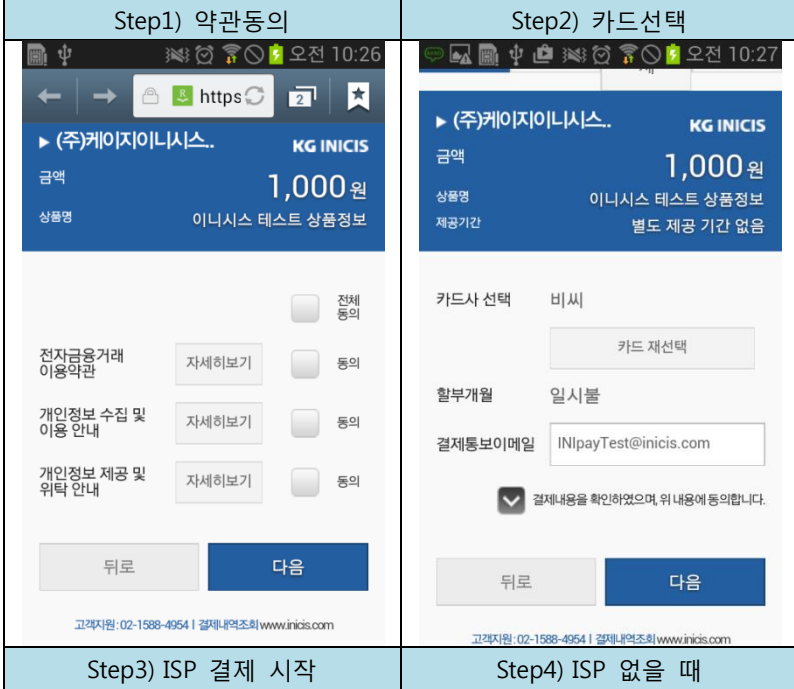

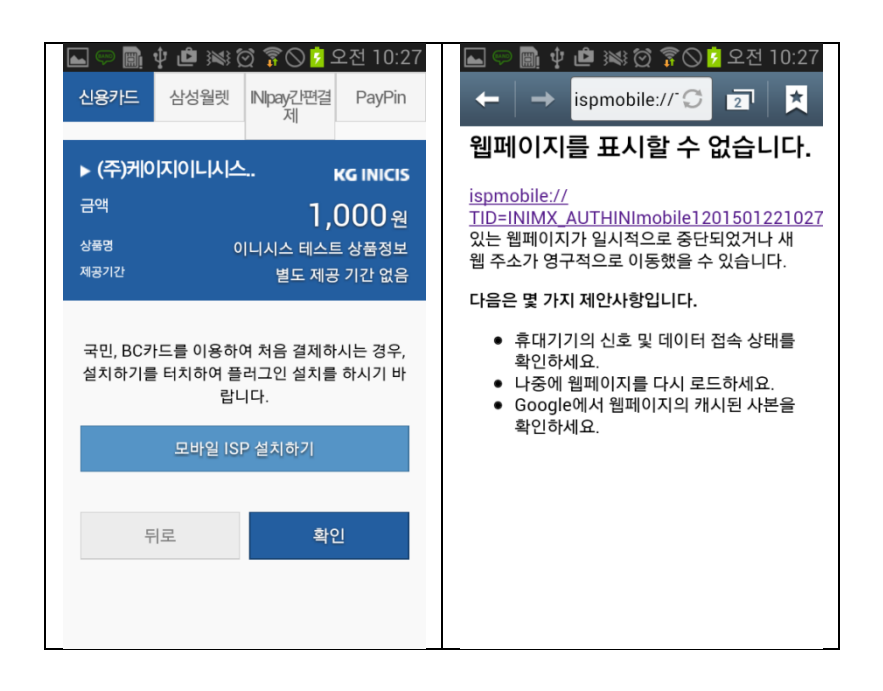

## (이어서…)

<apprun\_check=Y 사용시> - ISP 앱이 없다면, 앱 스토어 이동 및 설치 후, 결제를 이어서 진 행할 수 있습니다.

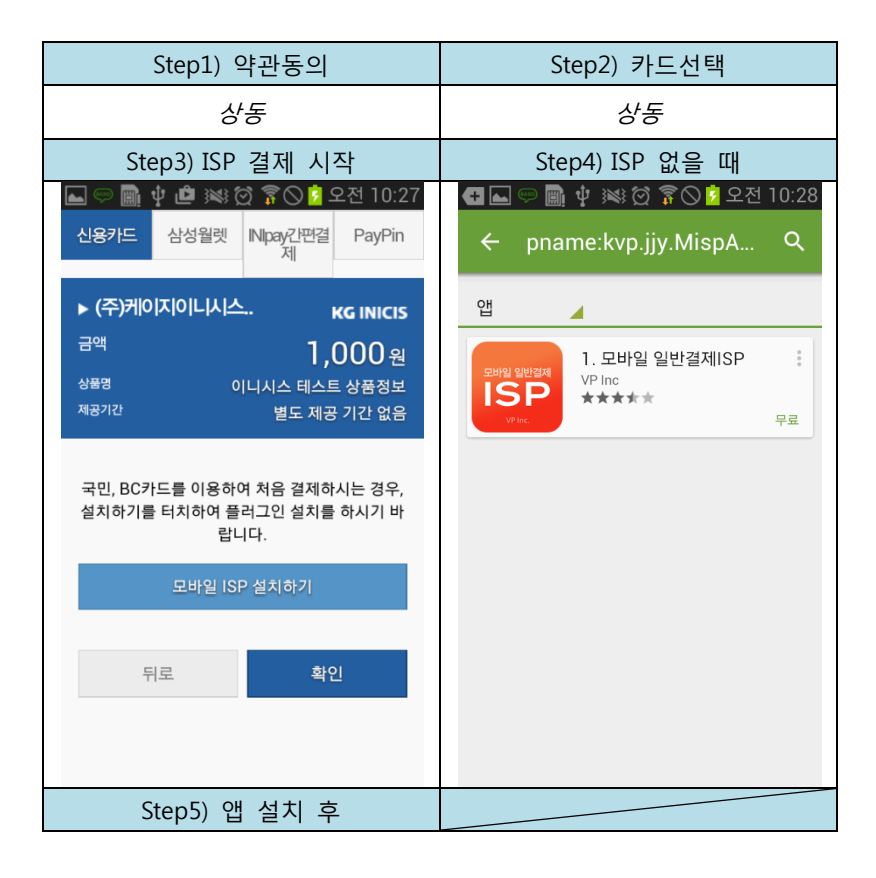

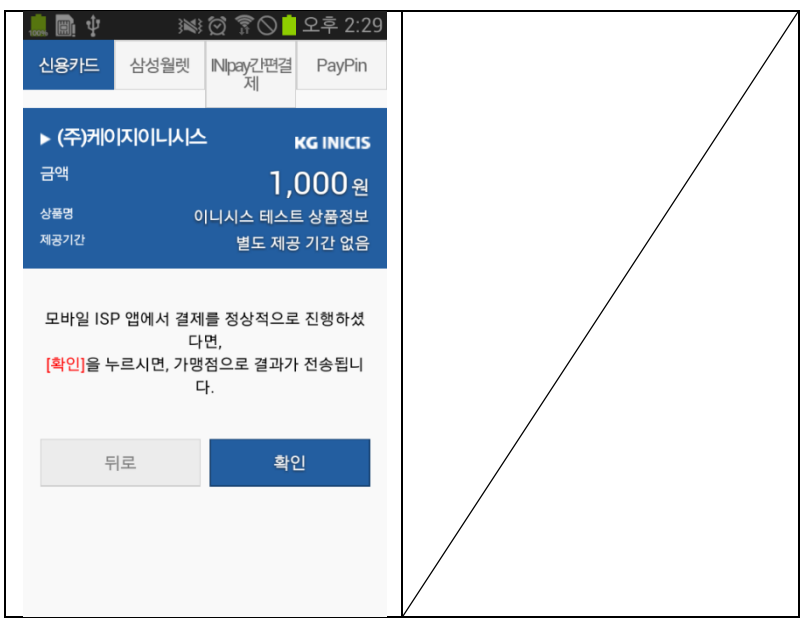

## <span id="page-14-0"></span>1-4. 결제페이지 구성 예제 - ① 2 Transaction 방식의 구성

하기 예제는 2 Transaction 구성에 한한 예제 입니다. (head,body 부 생략)

```
<meta http-equiv="Content-Type" content="text/html;charset=euc-kr"/>
<script>
function formSubmit(){
     document.getElementById("form1").submit();
}
</script>
<form id="form1" name="form1" method="post" action="지불수단URL">
<input type="hidden" name="P_GOODS" value="테스트상품" />
<input type="hidden" name="P_MID" value="상점아이디" />
<input type="hidden" name="P_AMT" value="상품가격" />
<input type="hidden" name="P_OID" value="5124213" />
<input type="hidden" name="P_EMAIL" value="abc@abc.com" />
<input type="hidden" name="P_UNAME" value="구매자명" />
<input type="hidden" name="P_NEXT_URL" value="https://가맹점 Next_Url" />
<input type="button" onclick="formSubmit();" />
</form>
```
## <span id="page-14-1"></span>1-5. 결제페이지 구성 예제 - ② 1 Transaction 방식의 구성

하기 예제는 1 Transaction 구성에 한한 예제 입니다. (head,body 부 생략)

```
<meta http-equiv="Content-Type" content="text/html;charset=euc-kr"/>
<script>
function formSubmit(){
     document.getElementById("form1").submit();
}
</script>
<form id="form1" name="form1" method="post" action="지불수단URL">
<input type="hidden" name="P_GOODS" value="테스트상품" />
<input type="hidden" name="P_MID" value="상점아이디" />
<input type="hidden" name="P_AMT" value="상품가격" />
<input type="hidden" name="P_OID" value="5124213" />
<input type="hidden" name="P_EMAIL" value="abc@abc.com" />
<input type="hidden" name="P_UNAME" value="구매자명" />
<input type="hidden" name="P_NOTI_URL" value="https://가맹점 Noti_Url" />
<input type="hidden" name="P_RETURN_URL" value="https://가맹점 Return_Url" />
<input type="button" onclick="formSubmit();" />
</form>
```
#### <span id="page-15-0"></span>1-6. 인증결과수신 (only 2 Transaction)

※ 1-6 ~ 1-8 장은 2 Transaction 을 위한 설명 페이지 입니다.

※ 1 Transaction 방식은 [1-1.](#page-5-1) 연동 [Flow](#page-5-1) 장 을 참고하세요.

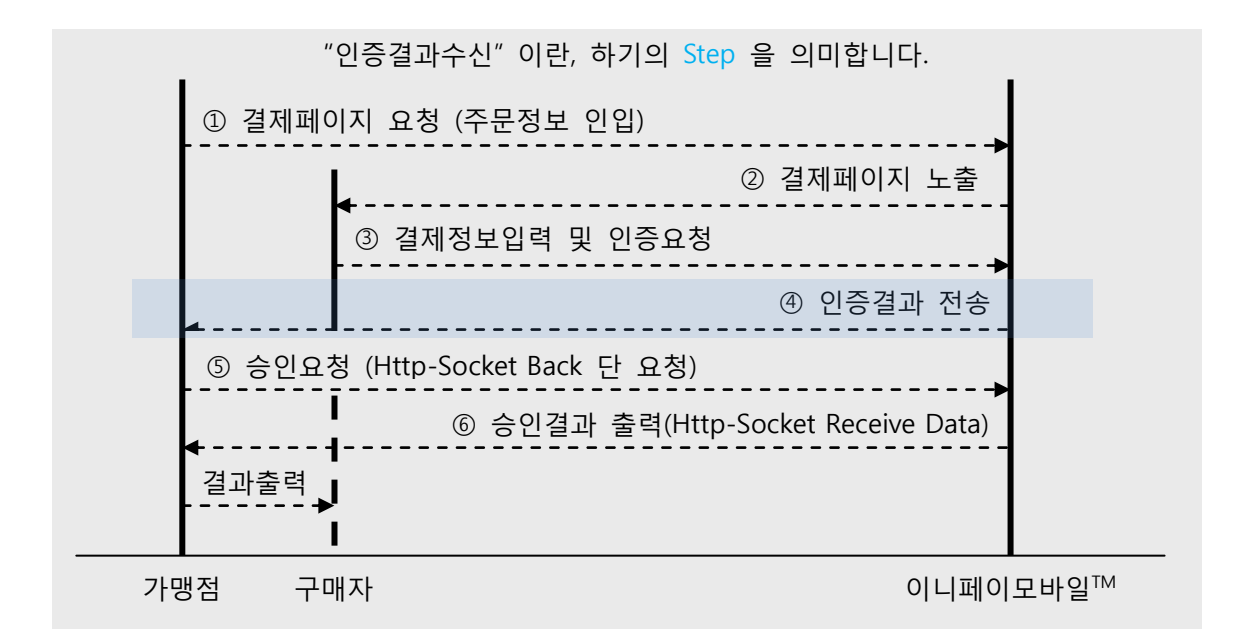

2 Transaction 거래의 경우, ["1-2.](#page-6-0) 결제창 Open [\(주문정보](#page-6-0) 전달) – 접속 주소 및 일반필드 장 에 기재된, P\_NEXT\_URL 로 인증결과를 전달합니다. 이때 이니페이모바일TM 에서 P\_NEXT\_URL 로 전달하는 Parameter 는 하기와 같습니다.

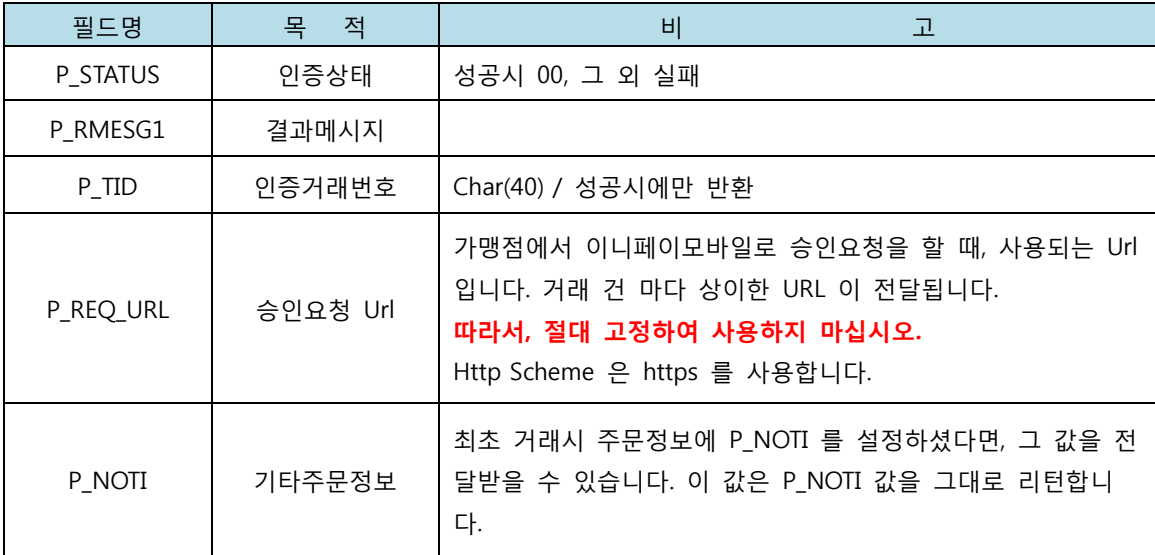

※ 뱅크월렛 지불수단의 경우, 상기의 인증결과 값이 아닌, [\(1-8. 승인결과](#page-18-0) 수신필드 상세 [\(only 2 Transaction\)](#page-18-0) 의 값이 전달됩니다. 이점 유의 바랍니다.

또한, 당사에서 인증결과 송신시 사용하는 Method 는 post, get 을 선택적으로 사용하오니, 두가지 방식을 모두 수용할 수 있도록 처리 바랍니다.

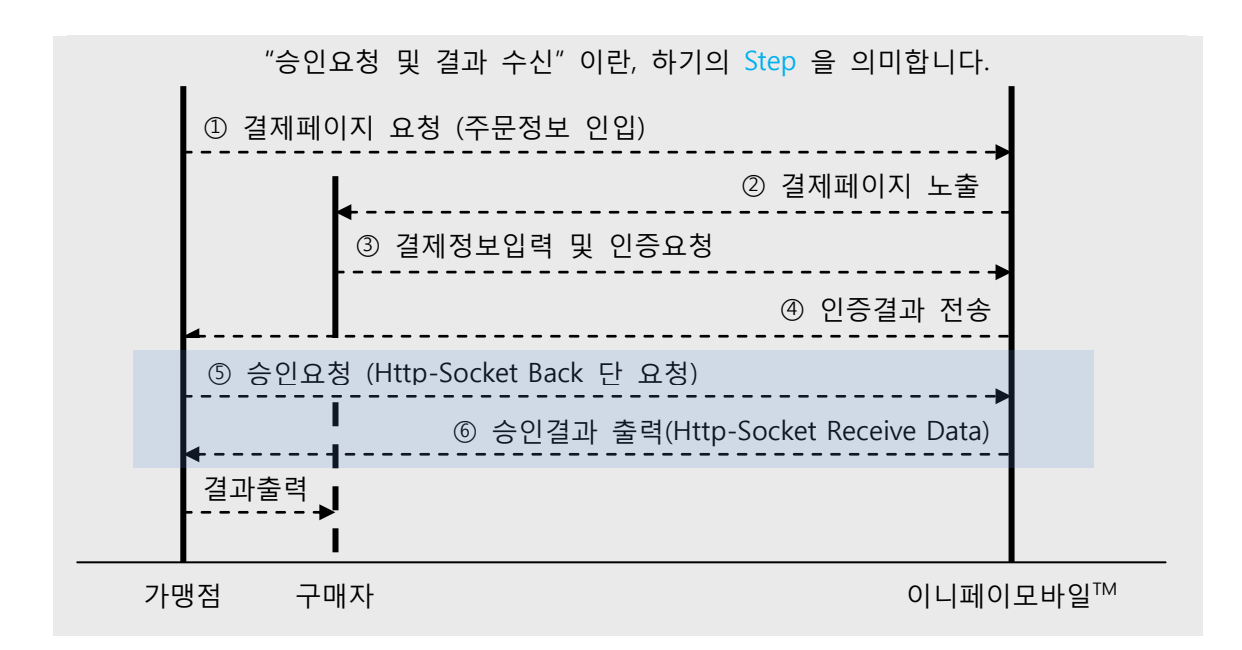

<span id="page-16-0"></span>1-7. 승인요청 송신 및 승인처리결과 수신 (only 2 Transaction)

승인요청 시에 사용되는 P\_REQ\_URL(승인요청 Url) 은 Front-End 단에서 Submit 을 하지 않 고, Http-Socket 통신을 통해 Back-End 단으로 요청하셔야 합니다. 당사 P\_REO\_URL 은 승인 과정을 거친 후, 가맹점의 특정 Url 로 승인결과를 전송하지 않고, 페이지 상에, echo 를 통해 결과를 출력하기만 합니다. 따라서, 승인결과 메시지는 Http-Socket 의 Receive-Data 로 수신 받으셔야 합니다. 인증요청을 받은 후, 승인 요청하는 Flow 는 하기의 방식을 참고 하십시오.

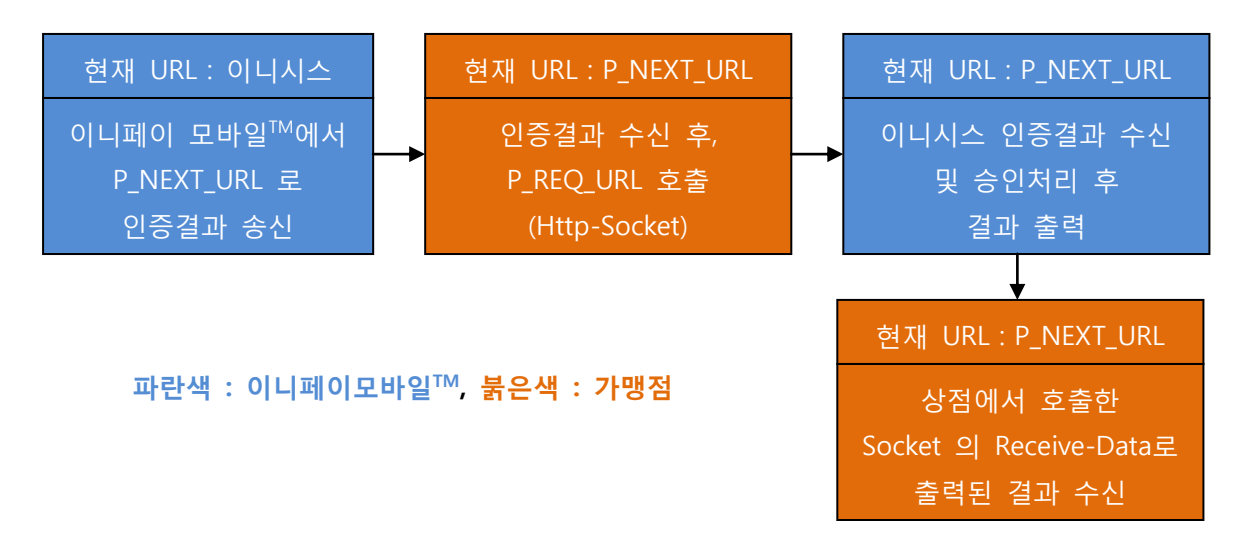

승인요청 시, 사용하는 통신 규격은 하기와 같습니다.

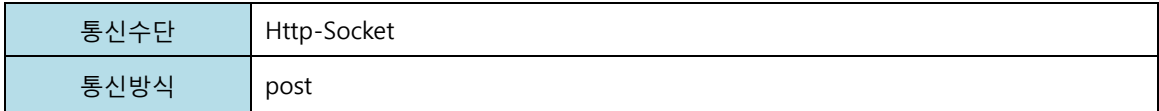

승인요청 시, 하기의 필드를 반드시 첨부하셔야 합니다.

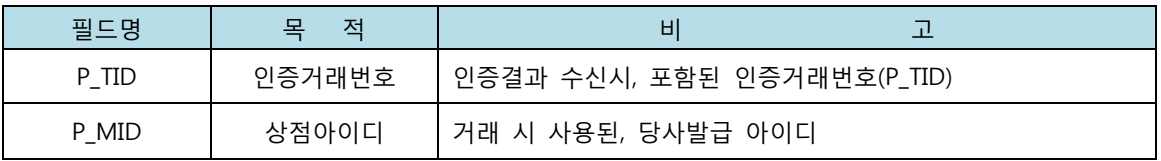

Http-Socket 을 이용한 승인요청의 샘플 코드는 하기와 같습니다. (하기 코드 내 함수는 직접 구현하셔야 합니다. 하기 코드는 로직안내를 위해 작성된 예시입니다)

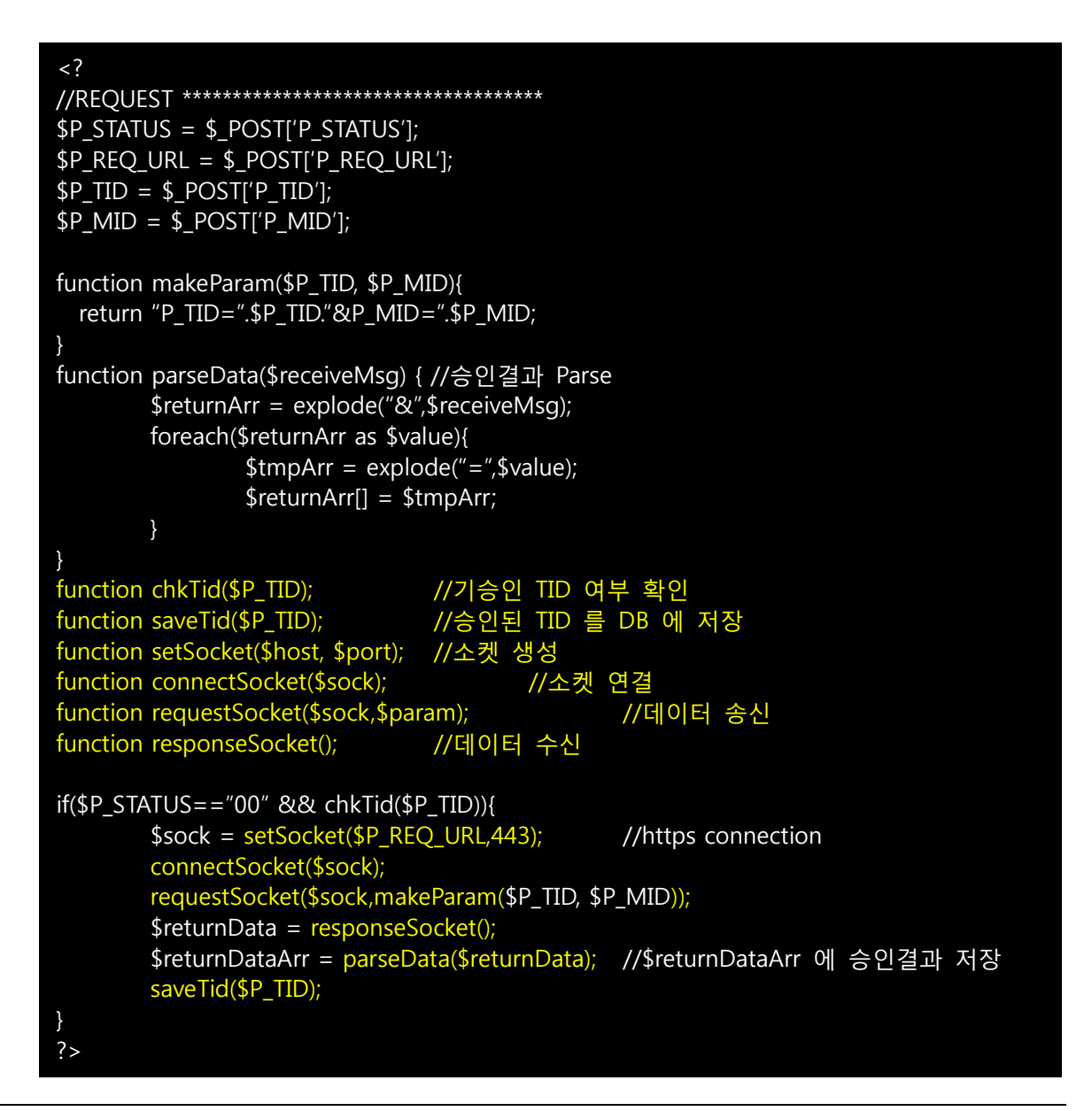

## <span id="page-18-0"></span>1-8. 승인결과 수신필드 상세 (only 2 Transaction)

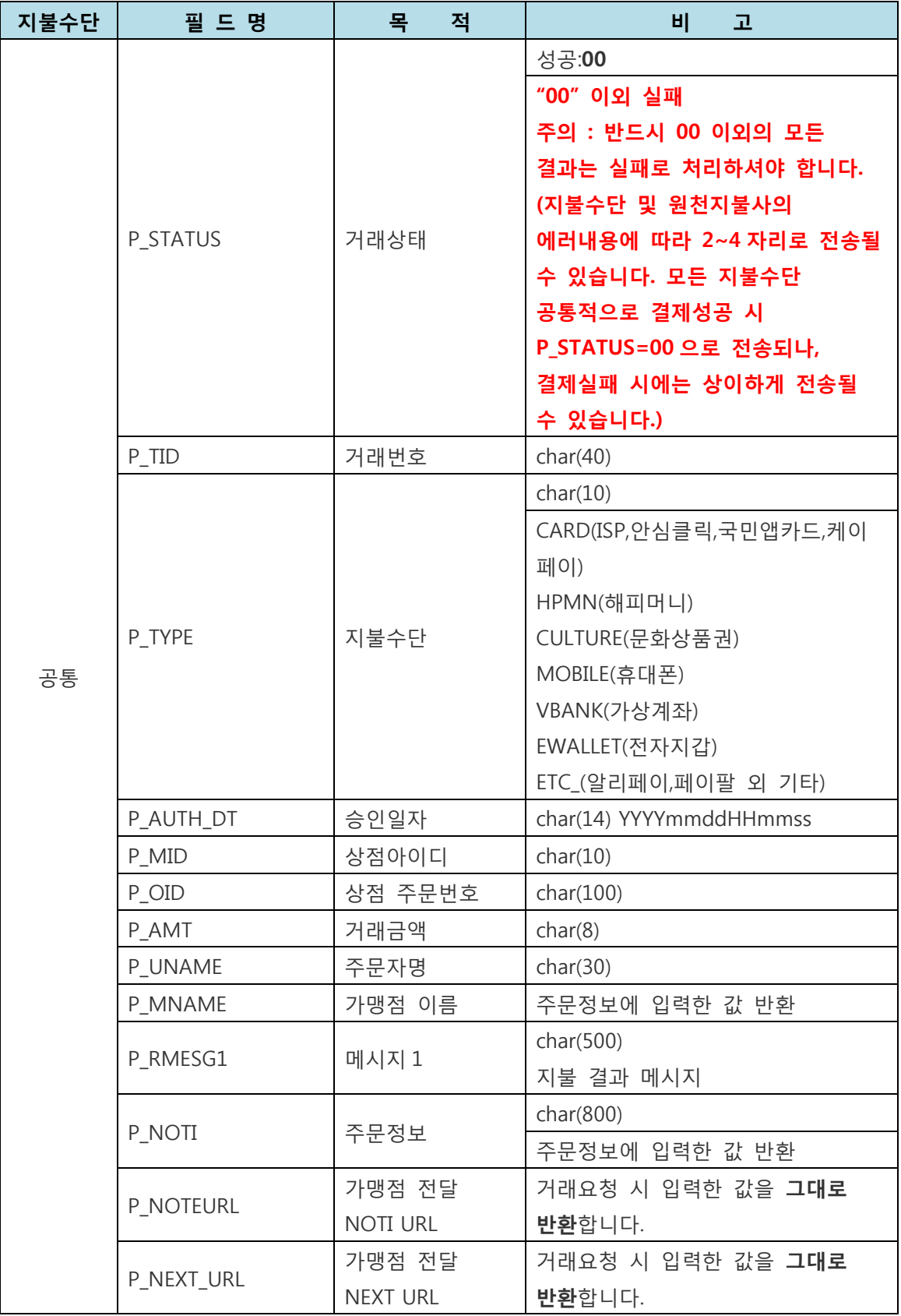

페이지 19 / 47 Pub. Date: 2015. 01

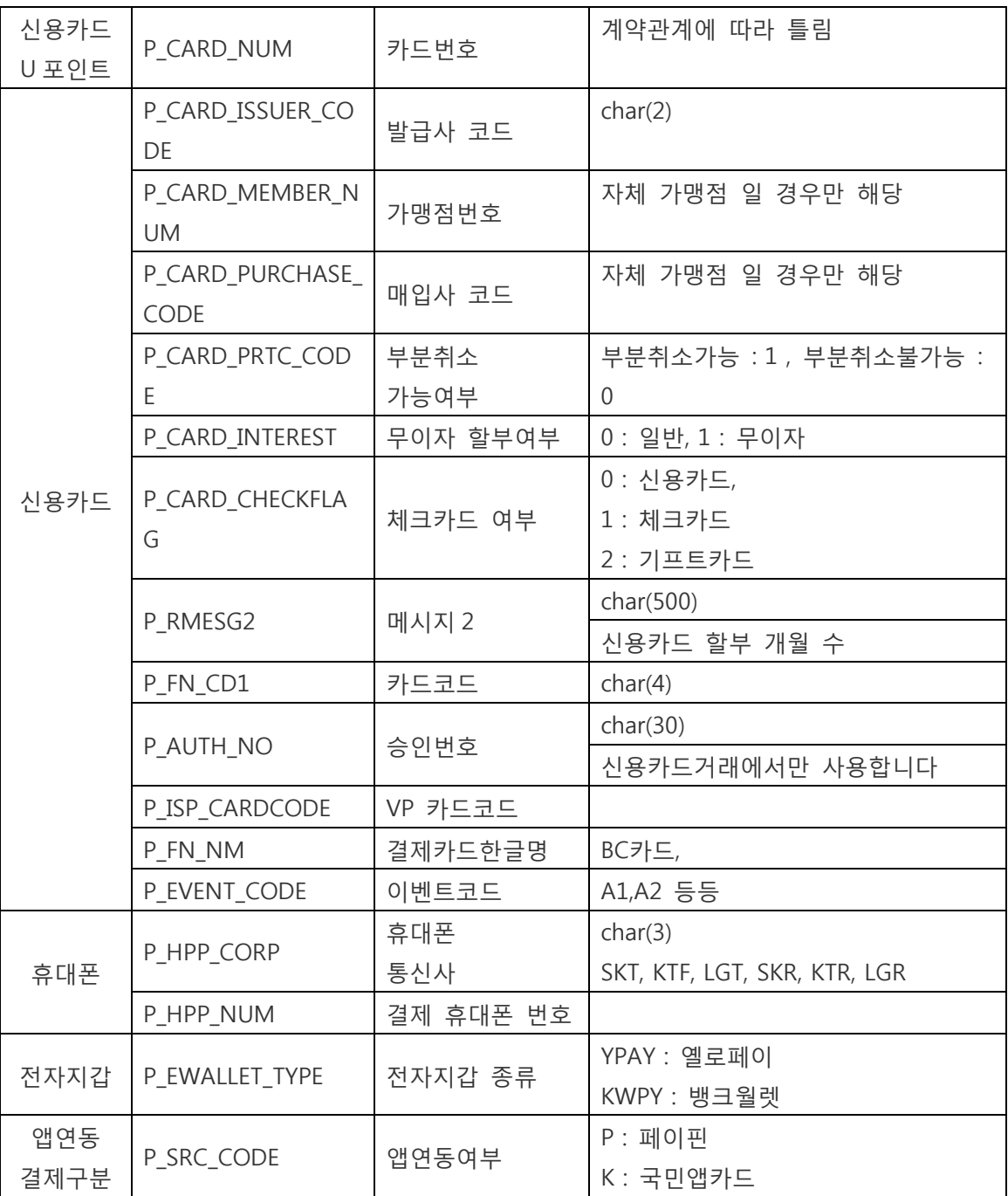

### <span id="page-20-0"></span>1-9. "가상계좌 방식"과 "계좌이체 방식" 상세안내

"가상계좌 방식" 과 "계좌이체 방식" 은 입금 통보 등의 과정을 필요로 하기 때문에, 상기에 안내한 방식과 다소 다른 점이 있습니다. 하기에는 가상계좌와 계좌이체에서 각기 사용하는 "인증완료 후, 이동페이지" 와, "입금통보 혹은 승인완료 통보" 방식에 대하여 안내합니다.

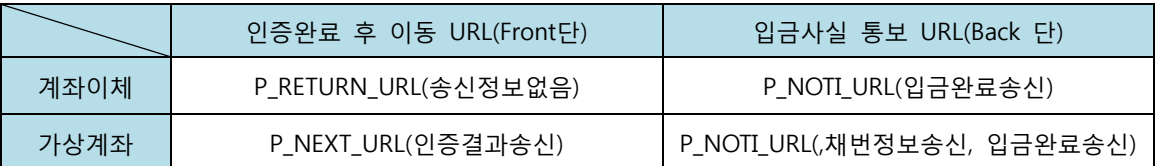

하기에는 호출 된, P\_NEXT\_URL 에 전달될 파라미터 입니다.

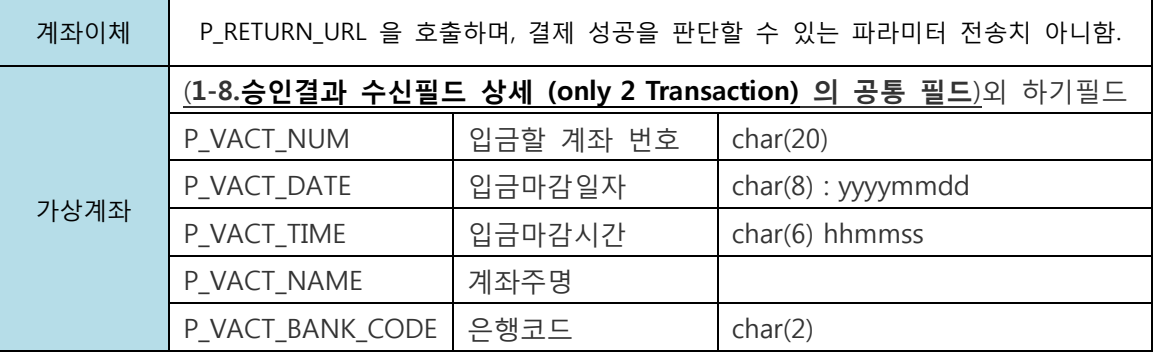

P\_NOTI\_URL로 전송되는 승인결과는 "INIpayMobile\_Receive\_API\_manual"를 참고 바랍니다.

가상계좌 Flow 는 하기와 같습니다.

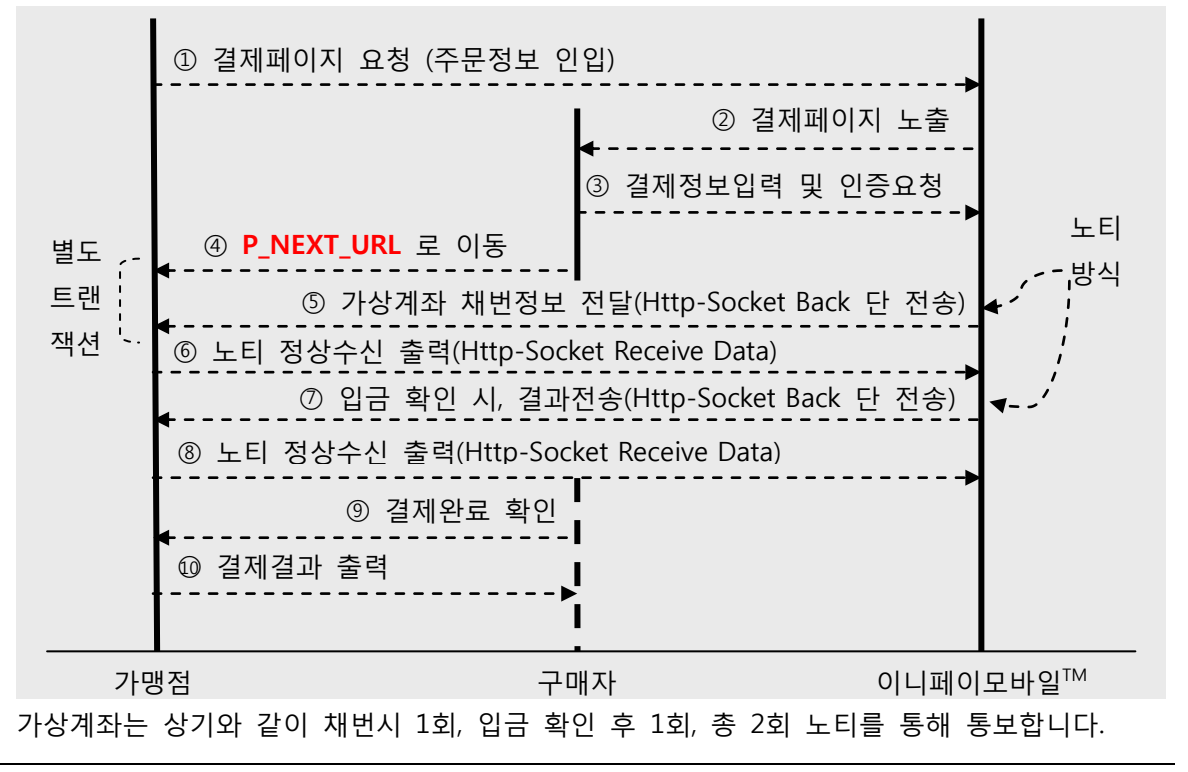

계좌이체 Flow 는 하기와 같습니다.

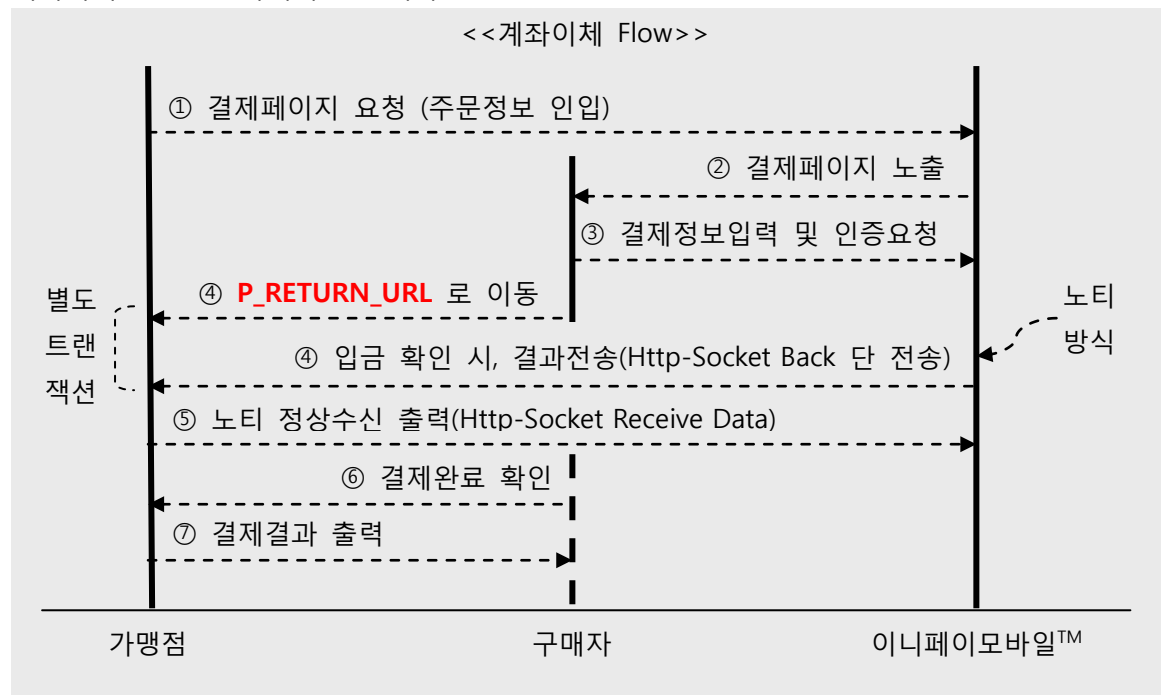

상기에 안내한 바와 같이, 가상계좌 방식과 계좌이체 방식, 그리고 기타 방식(신용카드 등) 의 차이점이 있사오니, 이점 유의 하시기 바랍니다.

#### <span id="page-21-0"></span>1-10. 1 Transaction 방식에서 결제 완료 후 결과 수신

P\_NOTI\_URL 로 전송되는 파라미터 및 값은 별첨문서인 "INIpayMobile Receive API\_manual" 를 참고하여 주시기 바랍니다.

## ○<sup>1</sup> P\_NOTI\_URL 은 네트워크 사정에 따라 1회 이상 발생될 수 있사오니, 중복호출여부를 체 크하는 루틴을 반드시 구현하십시오.

○<sup>2</sup> NOTI 를 통한 결과 송신은 하기의 조건에 따라 수행됩니다. 24시간 이내 재전송 가능 | 24시간 이후 시퀀스 종료 | 재전송 주기 약 10분

#### <span id="page-21-1"></span>1-11. P\_NOTI\_URL 수신 후, 처리방법

당사 Back 단에서 전송된 Noti 는 하기의 조건을 충족하지 않을 경우, 재전송 루틴을 수행하 게 됩니다. 따라서, [\(1-10.1 Transaction 방식에서](#page-21-0) 결제 완료 후 결과 수신) 장에서 안내한 바 와 같이 중복체크 루틴을 반드시 구현하시고, 하기의 조건을 충족하여 주시기 바랍니다.

- ○<sup>1</sup> Noti 수신 후, P\_NOTI\_URL 에 OK 만 출력 요망.
- ○<sup>2</sup> 대문자 OK 외 html 및 공백, 개행문자 불허

#### <span id="page-22-0"></span>1-12. 주의사항 ① <Form Encode issue>

이니페이모바일™ 은 EUC-KR을 사용합니다. 이에, 반드시 EUC-KR 인코딩으로 전송 바랍니다. <form method="post" accept-charset="euc-kr">

#### <span id="page-22-1"></span>1-13. 주의사항 ② <UrlEncode issue>

상점 페이지에서 이니페이모바일TM로 주문정보 전송 시, Form Data 가 Double Encoded 되어 전송되는 경우가 있습니다. 하기의 Case 를 확인하시어, Encoding 여부를 체크하십시오.

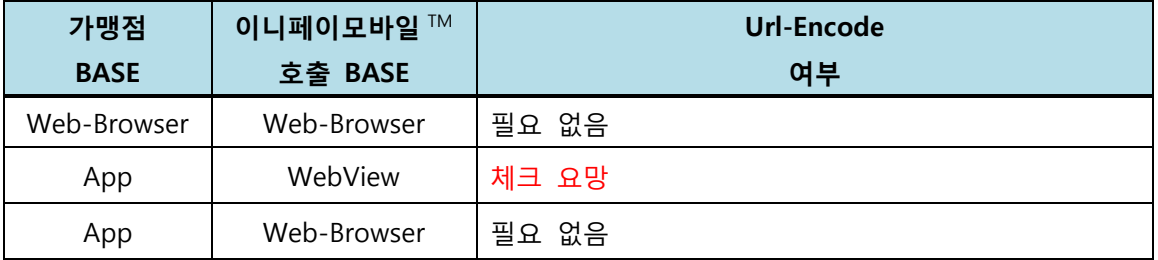

urlEncode 구현 시, 필드명은 미포함 한, input 의 value 부만 encoding 해야 합니다.  $\mathfrak{A} \setminus \mathfrak{b}$  <input type="hidden" name="P\_RESERVED" value="urlencode(value)" />

#### <span id="page-22-2"></span>1-14. 주의사항 3 <iFrame issue>

이니페이모바일TM 을 Non-Iframe 에 최적화 되어 있습니다. 이에, iFrame 내에 구현하는 것을 권장하지 않습니다. iFrame 구현에 따른 문제에 대하여는 당사에서 책임지지 않습니다.

#### <span id="page-22-3"></span>1-15. 주의사항 4 <Parameter issue>

P\_RESERVED 복합필드 외에, 일반필드에서는 Value 값에 하기의 특수기호를 불허합니다.

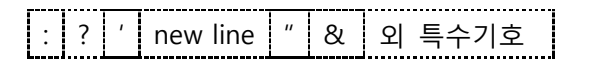

#### 특히, 주문번호필드(P\_OID) 와 기타주문정보필드(P\_NOTI) 필드에는 절대 불허합니다.

#### <span id="page-22-4"></span>1-16. 주의사항 5 < 문화상품권 결제 시, P\_UNAME 필드 설정 issue>

㈜한국문화진흥의 정책 상, 문화상품권 결제 시 결제고객의 [가맹점 사용자ID] 값이 필수항목 입니다. 따라서 P\_UNAME 필드에 구매자 명 대신, [가맹점 사용자 ID]를 채워 넣어야 합니다. (20byte내)

#### <span id="page-23-0"></span>1-17. 주의사항 ⓒ <가상계좌 채번시 P\_NOTI\_URL issue>

P\_NOTI\_URL 은 입금 통보 시 전달되는 URL로 사용되는 필드 입니다. 입금 통보 외에 가상 계좌 채번 시에도 P\_NOTI\_URL 로 결과가 전송 되오니, 채번 시 전달되 는 내용은 무시 하시기 바랍니다. 자세한 내용을 샘플을 참조 하여 주시기 바랍니다. <INIpayMobile\_Receive\_sample.zip 샘플소스 참조 요망>

[부가설명]

가상계좌 채번이란, 고객이 가상계좌번호를 발급 받는 단계를 의미합니다. 입금 통보 란, 고객이 가상계좌 채번 시 받은 계좌번호로 돈을 입금 한 단계를 일컫습니다.

#### <span id="page-23-1"></span>1-18. 주의사항 ⑦ < 모바일 거래 결제취소 issue >

이니페이모바일TM 은 거래취소기능을 지원하지 않습니다. 따라서, 결제 취소는 별도의 Tx 모듈을 설치하시어, Tx 모듈의 취소기능을 활용하셔야 합니다. Tx 모듈이 설치되어 있지 않은 경우, 당사 홈페이지[\(www.inicis.com\)](http://www.inicis.com/) 의 "전자결제 > 기술지 원 > 기술안내/다운로드" 에서 최신버젼을 다운로드 받으시기 바랍니다. 그 외 문의사항은 당사 기술지원팀 ( [ts@inicis.com](mailto:ts@inicis.com) / 02-3430-5960 ) 으로 문의 바랍니다.

#### <span id="page-23-2"></span>1-19. 주의사항 ⑧ < OUTBOUND 방화벽 issue >

한 건의 거래Transaction 에 있어서, 이니페이모바일TM 과 가맹점 사이에는 인증/승인요청 등 의 OUTBOUND Request 가 발생됩니다. 따라서, 가맹점의 PG 처리 서버가 하기의 아이피를 대상으로 OUTBOUND 가 허용되어 있는지 확인바랍니다.

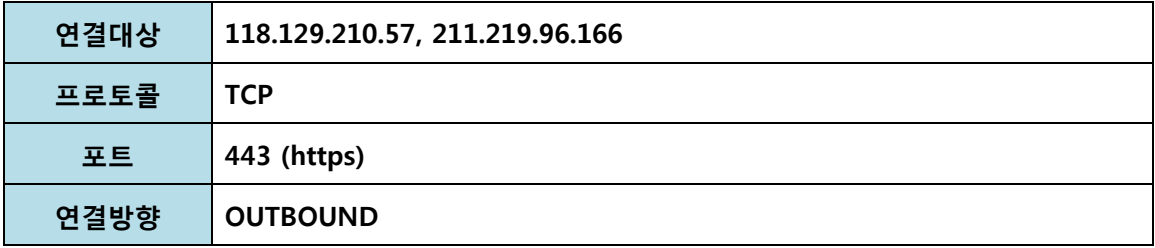

#### <span id="page-23-3"></span>1-20. 주의사항 ⑨ <DNS 설정관련 issue>

- 가맹점의 웹 서버의 언어가 java인 경우 반드시 DNS캐쉬 기능을 꺼주셔야 합니다. (단말기와 웹서버에 Cache 된 DNS 정보가 상이할 경우, 결제 실패됨)

- JVM(JDK)설정 파일 networkaddress.cache.ttl 항목 설정 (java.security) 이중화 서비스 이용을 위해 반드시 필요한 설정입니다(설정 후 WAS 재 시작.) \$JAVA\_HOME/jre/lib/security/java.security 설정파일에 "networkaddress.cache.ttl=0" 설정

## <span id="page-24-0"></span>1-21. 주의사항 ⑨ <인증결과 수신 및 승인결과 수신시 issue>

이니페이모바일TM 에서 전달하는 파라미터를 Parsing 하여 사용하실 때의 주의사항 입니다. 당사에서는 전달되는 파라미터의 순서를 변경하거나, 추가적으로 삽입할 수 있습니다. POST 혹은 GET 으로 넘어오는 데이터 전체를 Array 에 담아, 순서를 정한 채 사용하지 마십 시오. 항시 Key & Value 의 형태를 유지하시기 바랍니다.

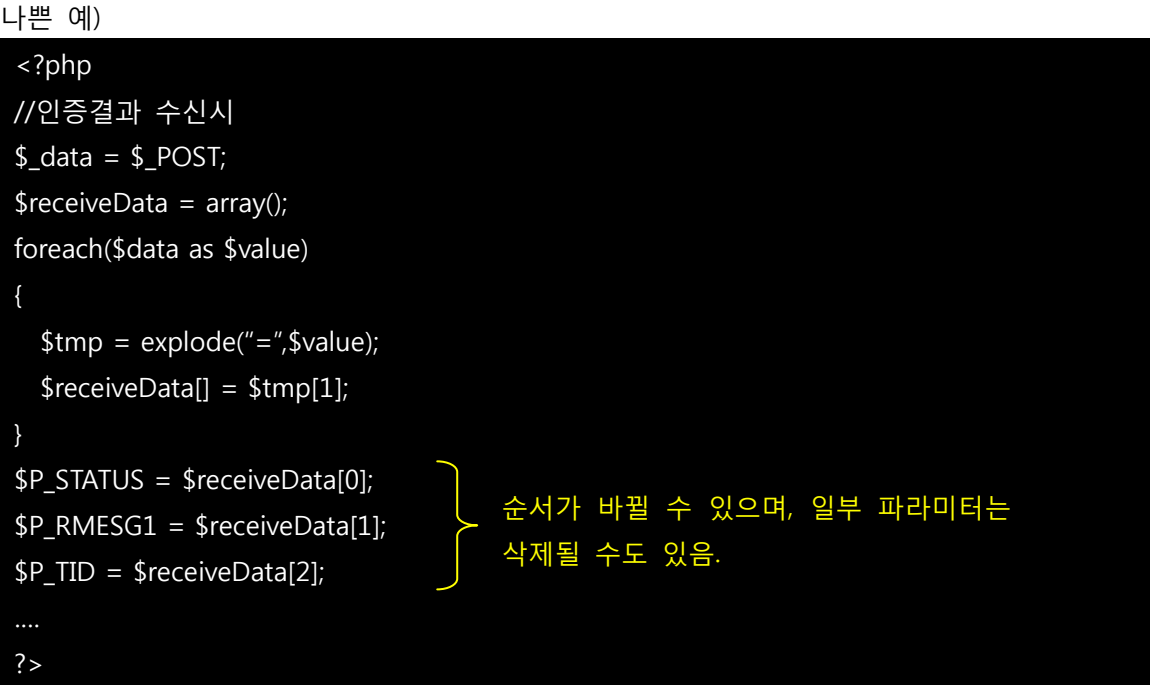

#### <span id="page-24-1"></span>1-22. 주의사항 ⑩ <P\_NEXT\_URL 의 Scheme issue>

근래에 들어 보안 Page 에서 비보안 Page 로의 Submit 에 대한 제약이 강화되고 있습니다. 이니페이모바일TM 은 Https Scheme 을 사용한 보안 페이지로, 가맹점의 P\_NEXT\_URL 로 인 증결과를 송신할 때, P\_NEXT\_URL 의 Scheme 이 Http 일 경우, 하기와 같이 경고가 발생할 수 있습니다. 따라서, 되도록이면 Https Scheme 을 사용하도록 권장하며, Http 의 사용에 따 른 오류에 대하여 당사는 책임지지 않습니다.

A The page at 'https://mobile2.inicis.com/smart ' was loaded over HTTPS, but is submitting data to an insecure location at ': this content should also be submitted over HTTPS. 'http:// 가맹점 P\_NEXT\_URL

또한, 사설 SSL 인증서 사용 시, 전송이 불가할 수 있사오니, 반드시 체크 바랍니다.

## <span id="page-25-0"></span> $1-23$ . 주의사항  $①$  <브라우져 환경에서의 쿠키허용 issue>

이니페이모바일 TM 을 정상적으로 사용하기 위해서는 사용자의 브라우져에서 쿠키를 허용하는 상태여야 합니다.

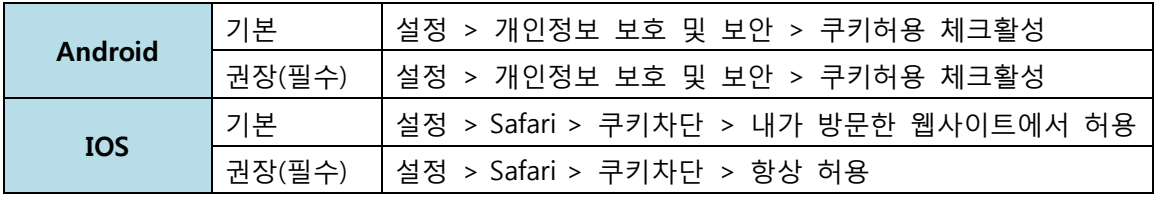

※ IOS 는 버전에 따라 메뉴 명이 다를 수 있습니다.

## <span id="page-25-1"></span>1-24. 주의사항 @ <인증결과 수신시 Method issue>

이니페이모바일TM 은 다양한 카드사 및 인증사와의 복잡한 연계시스템을 구축하고 있습니다. 때문에 상황에 따라, 인증결과 송신과정에 대하여 post 혹은 get 방식을 선택적으로 운영해 야 합니다. 가맹점에서는 인증결과 수신 시, 개별 파라미터에 대하여 post 와 get 을 모두 수 용할 수 있도록 처리해야 하며, 인증결과 파라미터는 가감되거나, 순서가 변경될 수 있사오니, 이점 유의 바랍니다. (단, 결제 확인에 필요한 필수 파라미터는 가감되지 않음)

## <span id="page-25-2"></span>1-25. 주의사항 ⑬ <네이버 앱 환경 최적화 issue>

네이버 앱에서는 네이버 앱 특성에 따라, 당사 결제창을 띄울 때, 새 창(\_blank)을 띄울 경우, 정상적으로 결제가 진행되지 않을 수 있습니다. 따라서 가맹점 플랫폼에서, 당사 결제창을 띄 울 때, 새창이 아닌, \_self 형태로 띄워주시길 권장합니다.

## <span id="page-26-0"></span>2.앱 환경의 설치방법(안드로이드)

## <span id="page-26-1"></span>1-1. 기본적인 설치방법

안드로이드 어플리케이션 내 WebView (이하 WebView) 에서 이니페이모바일TM 을 구현하는 경우에 해당됩니다. 이니페이모바일TM 을 WebView 내에 구현하는 경우, 발생할 수 있는 Encoding Issue 는 ( [1-13.](#page-22-1) 주의사항 [<UrlEncode issue>](#page-22-1) ) 를 참조하셔 주십시오. WebView 에서 이니페이모바일™ 을 띄우는 방식은 앞 장에서 설명한 [\(1.기본적인](#page-5-0) 설치 방법) 의 방법과 동일합니다. 이에 이번 장 에서는 mobileISP 앱 호출시 주의사항, 카드사 백신 앱 스키마 호출 및 "미설치 시, 앱스토어 이동 이슈" 등의 내용을 주로 다룹니다.

## <span id="page-26-2"></span>1-2. mobileISP 연동방법 - 앱 미설치 체크로직 직접구현 or 자동체크

mobileISP 앱의 기본정보는 하기와 같습니다.

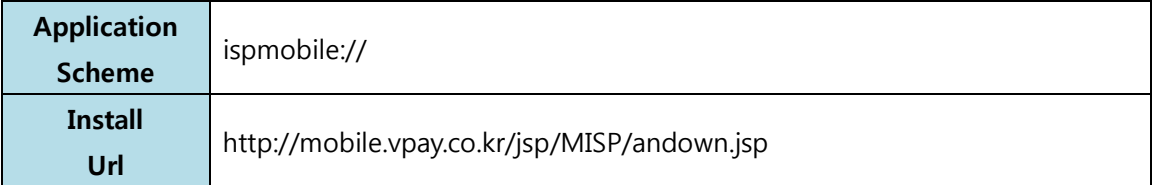

상기 Scheme 과 Install Url 정보로 구현가능한 안드로이드 코드는 하기와 같습니다.

○<sup>1</sup> WebViewClient 를 상속받은 클래스를 구현하시고, shouldOverrideUrlLoading() 을 호출 하 십시오.

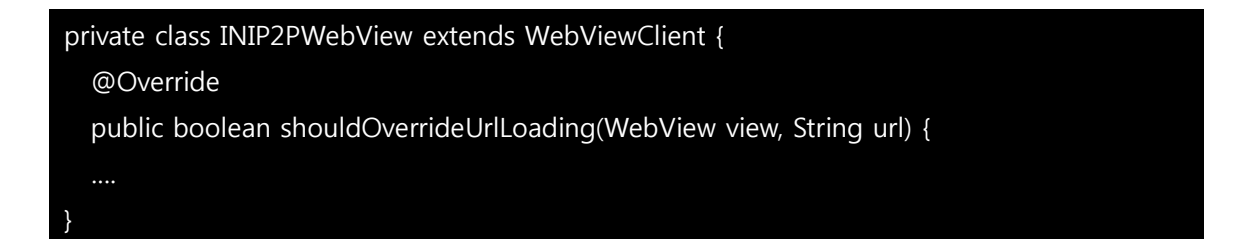

○<sup>2</sup> 상기 shouldOverrideUrlLoading() 함수 내에, try{} catch{e} 를 통해, try 내에서는 startActivity(intent) 를 구현하시고, catch Event 발생 시, 앱 스토어로 이동할 수 있도록 조치 하시면 됩니다.

하기에 안내되는 소스는 상기 방식에 대한 Full-Source 입니다. (다음페이지)

[shouldOverrideUrlLoading 부]

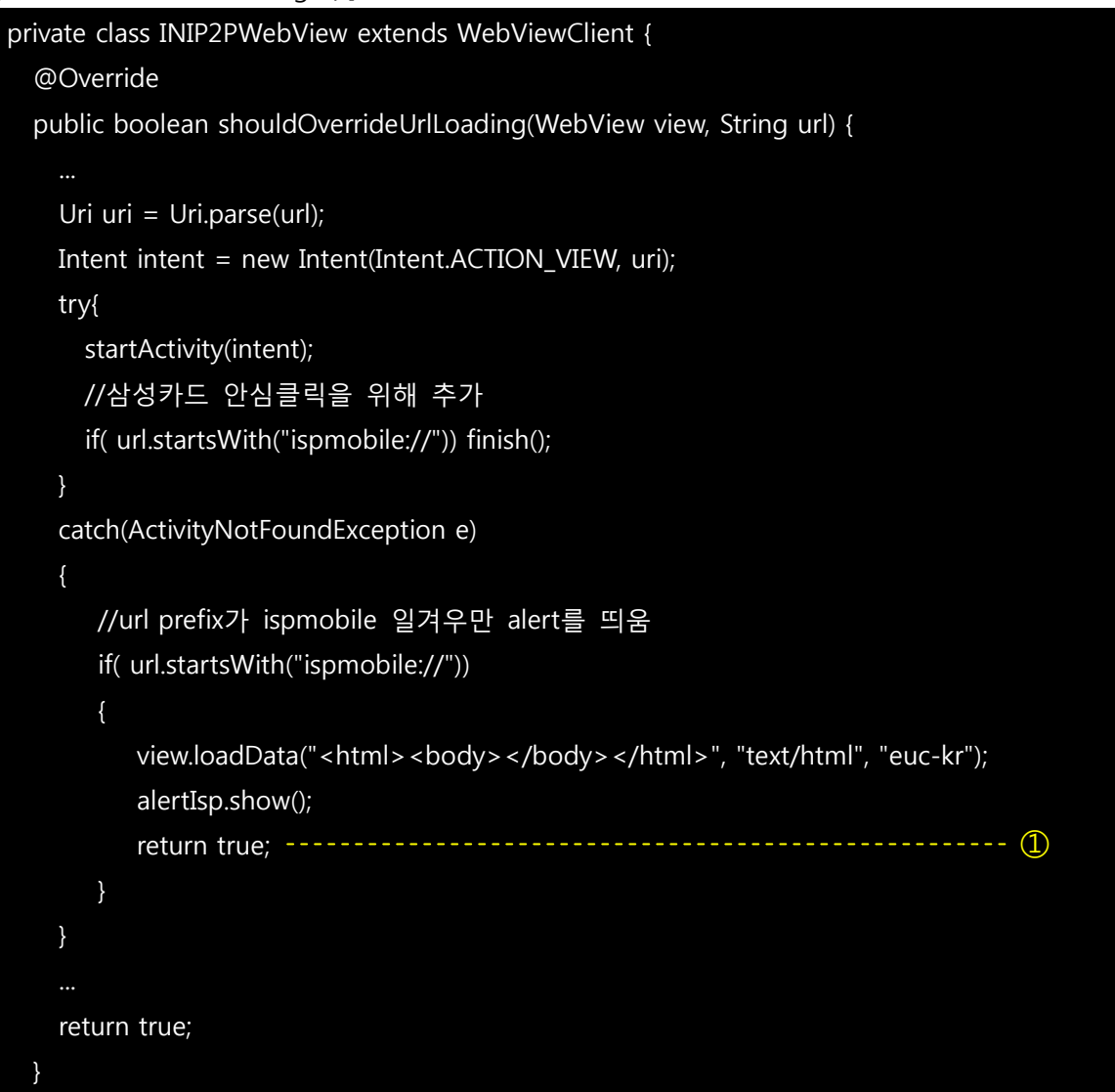

```
[ISP 앱스토어 이동처리 부] - alertIsp
```

```
protected void onCreate(Bundle savedInstanceState) {
  ...
 alertIsp = new AlertDialog.Builder(PaymentView.this)
   .setIcon(android.R.drawable.ic_dialog_alert) 
   .setTitle("알림")
   .setMessage("모바일 ISP 어플리케이션이 설치되어 있지 않습니다. \n설치를
               눌러 진행 해 주십시요.\n취소를 누르면 결제가 취소 됩니다.") 
   .setPositiveButton("설치", new DialogInterface.OnClickListener() { 
       @Override
       public void onClick(DialogInterface dialog, int which) {
```
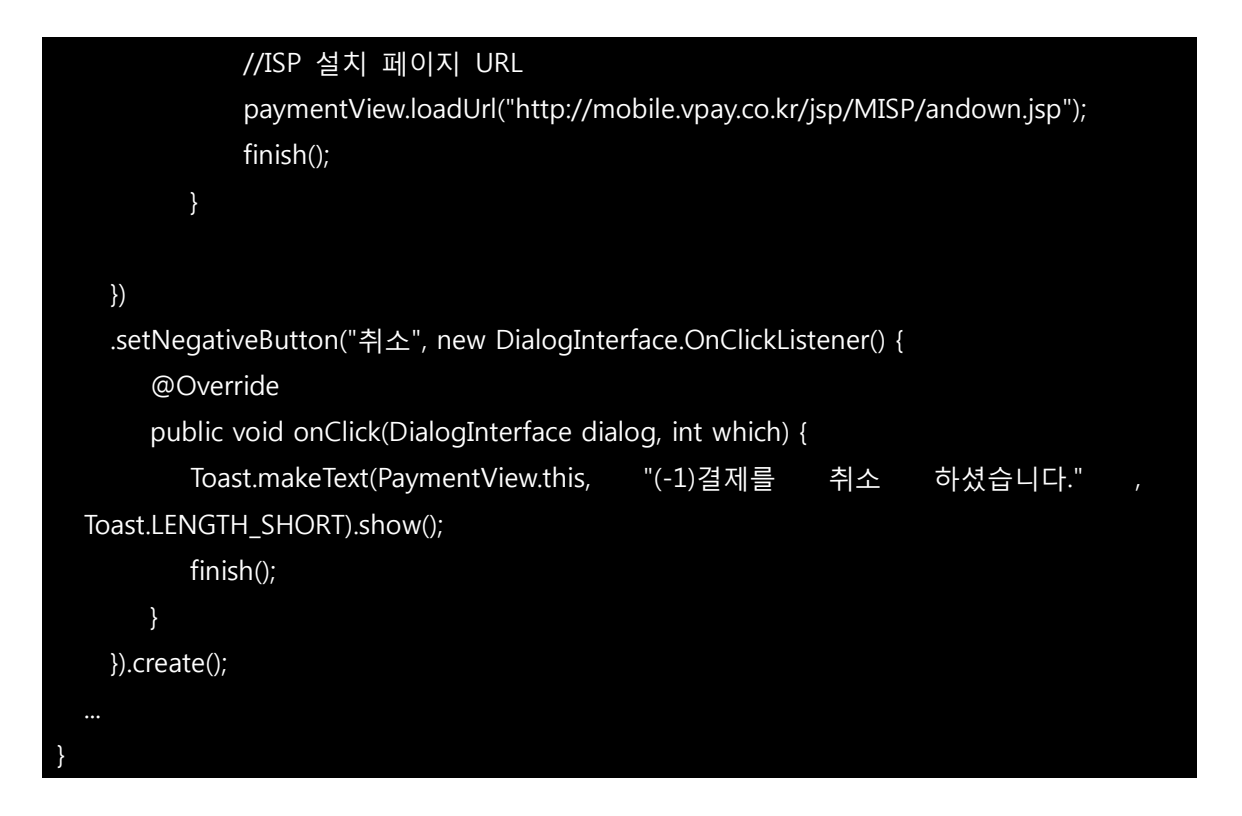

○<sup>3</sup> mobileISP 가 단말기에 기 설치되어 있는 경우, mobileISP 가 정상구동 될 것이며,

④ mobileISP 가 단말기에 미 설치되어 있는 경우, 설치 후, 이니페이모바일™ 을 다시 띄워 주시면 됩니다. 23 페이지의 예시[shouldOverrideUrlLoading 부] 의 ① 에 대하여 true 혹은 false 를 설정하는 것은 하기의 표를 참고하십시요.

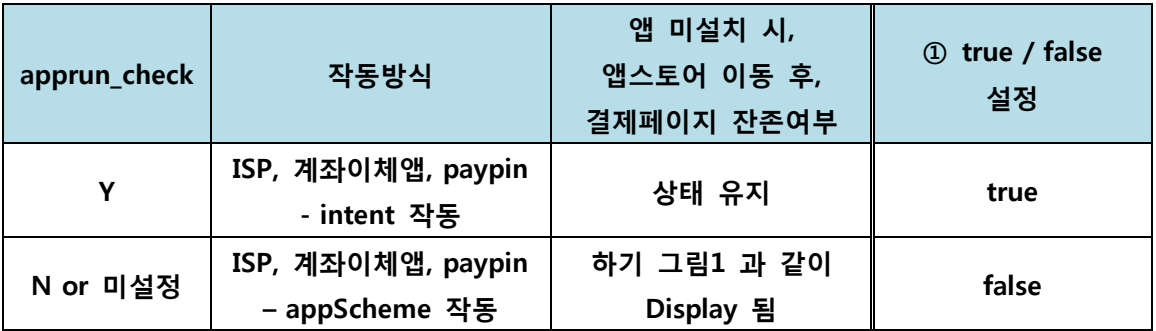

[shouldOverrideUrlLoading 부] 의 ① 을 true 로 할 경우, 이니페이모바일™ 을 띄운 WebView 는 사라집니다. 따라서, app Scheme 형태로 결제 앱을 호출 할 경우에는 "그림 1" 과 같이 오류 페이지가 Display 되기 때문에, WebView 를 remove 하는 것이 좋습니 다.

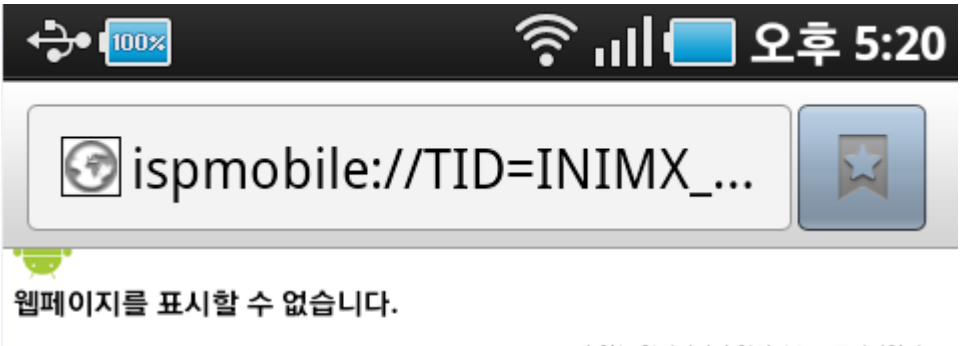

ispmobile://TID=INIMX AUTHINIpayTest20101201172030516639에 있는 웹페이지가 일시적으로 중단되었거 나 새 웹 주소가 영구적으로 이동했을 수 있습니다.

#### 다음은 몇 가지 제안사항입니다.

- 휴대기기의 신호 및 데이터 접속 상태를 확인하세요.
- 나중에 웹페이지를 다시 로드하세요.
- .<br>◆ Google에서 웹페이지의 캐시된 사본을 확인하세요.

### [그림 1]

- [shouldOverrideUrlLoading 부] 의 ① 을 false 로 할 경우, 이니페이모바일™ 을 띄운 WebView 는 사라지지 않기 때문에, apprun\_check=Y 를 통해 현 결제 페이지가 유지되 는 방식을 사용 하는 것이 좋습니다. 이 방법을 자동체크방식이라 합니다. 단, apprun\_check 옵션을 통해 설치체크로직이 작동되므로, alertIsp 함수는 구현될 필요가 없 습니다. apprun\_check 로직에 대하여 상세히 확인하시려면 ( [0.](#page-9-1)
- 결제창 [Open \(주문정보](#page-9-1) 전달) 복합필드 ) 를 확인하여 주십시오. 또한, Intent 호출에 대 하여 예외처리를 반드시 체크하셔야 합니다.

#### <span id="page-29-0"></span>1-3. mobileISP 연동방법 – 인증결과 전송

ISP 앱에서 인증과정이 완료되면, 다시 당사 모바일 결제창으로 돌아와서 하기의 이미지와 같이 '확인' 버튼을 클릭해야, 승인과정을 시작하게 됩니다.

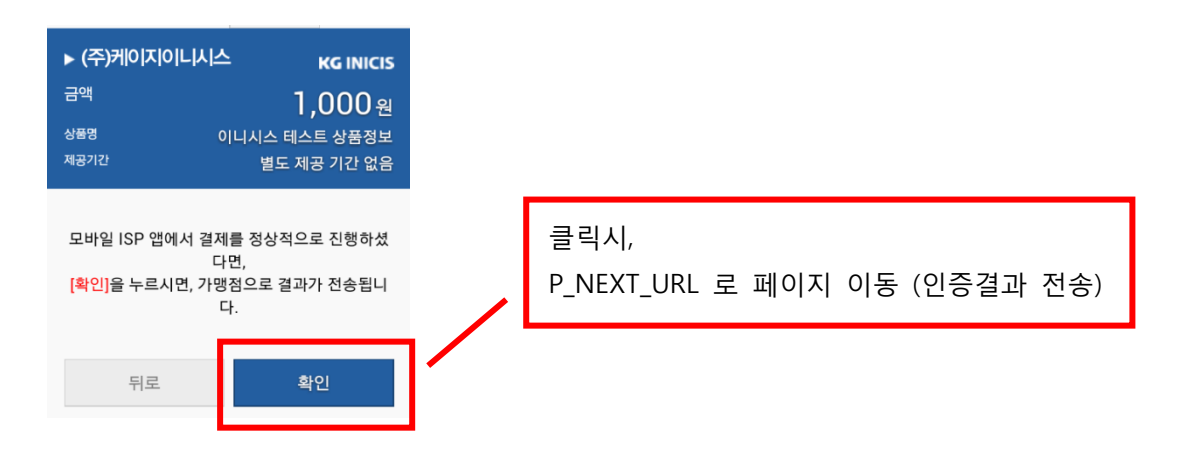

안드로이드는 운영체제 특성 상, 현재 앱이 종료될 경우, 이 앱을 실행시킨 이전 앱이 다시 자동으로 수행됩니다. (LIFO 방식) 따라서, ISP 앱이 종료되면, 가맹점의 앱은 자동으로 다시 활성화 될 것입니다.

#### <span id="page-30-0"></span>1-4. 안심클릭 결제 시, 카드사 백신 앱 연동

이니페이모바일TM 은 BC 계열을 제외한, 나머지 카드사의 결제창을 IFrame 내에서 운용하고 있습니다. 이에, 카드사에서 개별적으로 사용하는 백신 앱의 경우, 가맹점 앱에서도 하기의 유의사항을 반드시 체크하셔야 합니다.

○<sup>1</sup> WebView 내에서 http와 https URL, 그리고 App Url 을 분기하여 처리해야 함.

○<sup>2</sup> shouldOverrideUrlLoading() 처리로직을 하기와 같이 구현함.

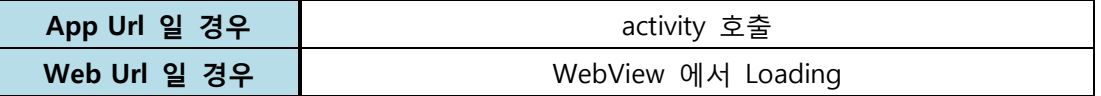

상기의 유의사항을 고려한 샘플 코드는 하기와 같습니다. (Kitkat 이하 정상구동여부 확인됨)

```
private class SampleWebViewClient extends WebViewClient {
   @Override
     public boolean shouldOverrideUrlLoading(WebView view, String url) {
       Log.d("<INICIS_TEST>","URL : "+url);
       /*
       * URL별로 분기가 필요합니다. 어플리케이션을 로딩하는것과
       * WEB PAGE를 로딩하는것을 분리 하여 처리해야 합니다.
       * 만일 가맹점 특정 어플 URL이 들어온다면
       * 조건을 더 추가하여 처리해 주십시요.
       */
       if( !url.startsWith("http://") && !url.startsWith("https://") 
&& !url.startsWith("javascript:") )
       { 
               Intent intent; 
               try{
           intent = Intent.parseUri(url, Intent.URI_INTENT_SCHEME);
          Log.d("<INICIS_TEST>", "intent getDataString : " + intent.getDataString());
               } catch (URISyntaxException ex) {
           Log.e("<INICIS_TEST>", "URI syntax error : " + url + ":" + ex.getMessage());
           return false;
         } 
         Uri uri = Uri.parse(intent.getDataString());
         intent = new Intent(Intent.ACTION_VIEW, uri);
```

```
 try{ 
          startActivity(intent); 
        }catch(ActivityNotFoundException e){
               /* ISP어플이 현재 폰에 없다면 아래 처리에서
               * 알림을 통해 처리하도록 하였습니다.
               * 삼성카드 및 기타 안심클릭에서는
               * 카드사 웹페이지에서 알아서 처리하기때문에
               * WEBVIEW에서는 별다른 처리를 하지 않아도 처리됩니다.
               */
               if( url.startsWith("ispmobile://"))
{
            //onCreateDialog에서 정의한 ISP 어플리케이션 알럿을 띄워줍니다.
            //(ISP 어플리케이션이 없을경우)
            showDialog(DIALOG_ISP);
            return false;
               }else if( url.startWith("intent://")){ //intent 형태의 스키마 처리
           try {
            Intent excepIntent = Intent.parseUri(url, Intent.URI INTENT SCHEME);
             String packageNm = excepIntent.getPackage();
            Log.d("<INIPAYMOBILE>", "excepIntent getPackage : " + packageNm );
             excepIntent = new Intent(Intent.ACTION_VIEW); 
              excepIntent.setData(Uri.parse("market://search?q="+packageNm)); 
             startActivity(excepIntent); 
                 } catch (URISyntaxException e1) {
                         Log.e("<INIPAYMOBILE>", "INTENT:// 인입될시 예외 처리 
오류 : " + e1 );
                                            }
 }
        } 
      }
      else
      {
        view.loadUrl(url);
        return false;
 }
```
}

}

return true;

## <span id="page-32-0"></span>1-5. 결제 금액이 30만원 이상일 때의 공인인증 앱 연동 방법

만약 상점에서의 판매가격이 30만원 이상일 수 있고 카드로 결제할 경우, 사용자는 공인인증 서 서명과정을 거쳐야 합니다. 안드로이드의 경우, 개별 카드사 앱에서 공인인증서 서명을 할 수 있습니다. 이에, 카드사 창 내에서 호출하는 intent 혹은 app Scheme 를 허용할 수 있도 록 가맹점 앱에서 처리해줘야 합니다. 이는 [\(1-3.](#page-33-3) 안심클릭 결제 [시, 카드사](#page-33-3) 백신 앱 연동) 의 코드를 반영하면 해결됩니다.

### <span id="page-32-1"></span>1-6. Android API Level 21 이상 일 때, 체크사항

Android API Level 21 (Lollipop 출시 때 배포) 부터는 webview 에서 Insecurity Page 에 대한 Access 및 Mixed contents, Third party cookies 사용을 차단할 수 있게 업데이트 되었습니다. 먼저, Insecurity Page 에 대한 Access 차단으로 P\_NEXT\_URL 의 Scheme 을 Http 로 하는 경 우, 페이지가 호출되지 않아 인증결과가 전달되지 않을 수 있습니다. 하기의 설정을 확인하십 시오.

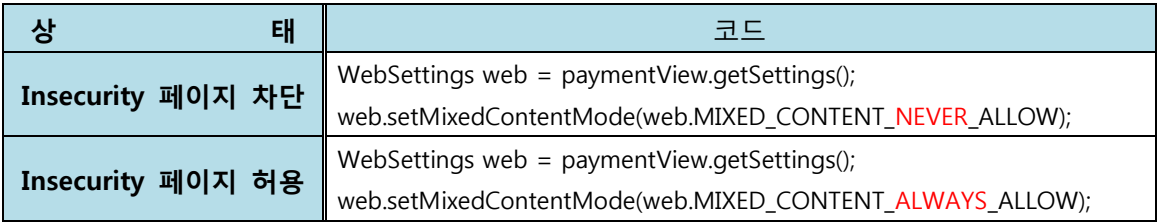

P\_NEXT\_URL 의 Scheme 이 Http 일 경우, 반드시 "Insecurity 페이지 허용" 으로 설정되어야 합니다.

또한, Third party cookies 사용의 차단으로 안심클릭 카드 결제 시, 보안 키보드를 불러오지 못 하는 이슈 등이 발생할 수 있으니 하기 설정을 확인하십시오.

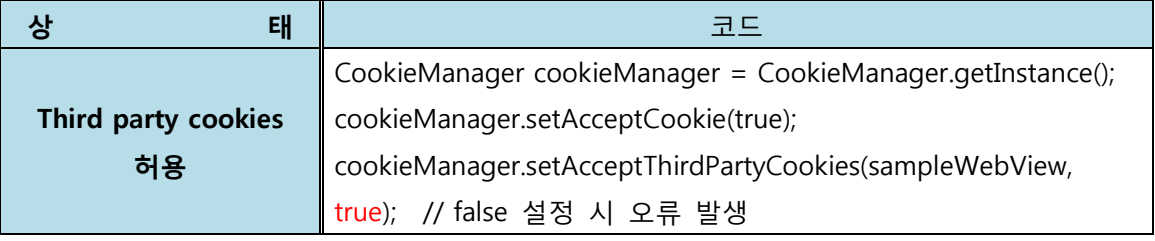

## <span id="page-33-0"></span>3.앱 환경의 설치방법(IOS)

## <span id="page-33-1"></span>1-1. 기본적인 설치방법

IOS 어플리케이션 내 WebView (이하 WebView) 에서 이니페이모바일TM 을 구현하는 경우에 해당됩니다. 이니페이모바일TM 을 WebView 내에 구현하는 경우, 발생할 수 있는 Encoding Issue 는 ( [1-13.](#page-22-1) 주의사항 [<UrlEncode issue>](#page-22-1) ) 를 참조하셔 주십시오.  $WebView$  에서 이니페이모바일™ 을 띄우는 방식은 앞 장에서 설명한  $(1.71 + 124)$  설치 방법) 의 방법과 동일합니다. 이에 이번 장 에서는 mobileISP 앱 호출시 주의사항, 카드사 백신 앱 스키마 호출 및 "미설치 시, 앱스토어 이동 이슈" 등의 내용을 주로 다룹니다.

### <span id="page-33-2"></span>1-2. mobileISP 연동방법

mobileISP 앱이 종료 된 뒤, 가맹점 앱을 다시 띄우기 위한 조치사항을 안내합니다. IOS 는 Android 계열과 다르게도 mobileISP 이 종료된 뒤, 가맹점 앱은 Background 에 머문 채, 바탕화면이 개제됩니다. (IOS의 운영체제 특성에 기반) 이 때문에, mobileISP 앱이 종료되 면서, 가맹점 appScheme 을 호출하도록 구성해야 합니다. 하기와 같이 셋팅 시, 요구사항과 같이 가맹점 앱이 다시 기동됩니다.

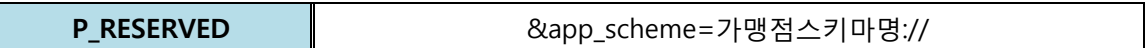

P\_RESERVED 옵션에 대한 설명은 (1-3. 결제창 [Open \(주문정보](#page-9-0) 전달) - ②복합필드) 를 참조 부탁 드립니다. 더불어 상기 옵션 셋팅 시, 가맹점스키마명 뒤 :// 은 필수로 입력해주셔야 mobileISP 앱 종료 후 가맹점 앱이 호출 됩니다. (Ex. 가맹점 스키마명이 INIpayMobile일 경 우 app\_scheme=INIpayMobile:// 로 셋팅해 주시면 됩니다.)

## <span id="page-33-3"></span>1-3. 안심클릭 결제 시, 카드사 백신 앱 연동

IOS 환경에서는 카드사에서 별도로 백신을 구동하지 않습니다. 따라서, 해당 부분은 체크하실 부분이 없습니다.

## <span id="page-33-4"></span>1-4. 카드사 앱 연동 방법

안심클릭 결제 진행에 필요한 Application (앱카드 등의) 호출이 필요할 경우 아래 샘플코드 를 참고 바랍니다.

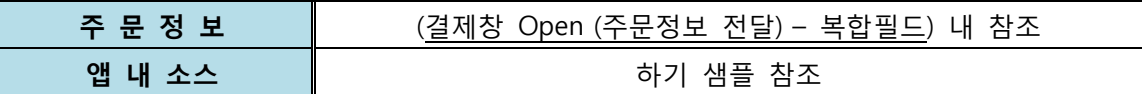

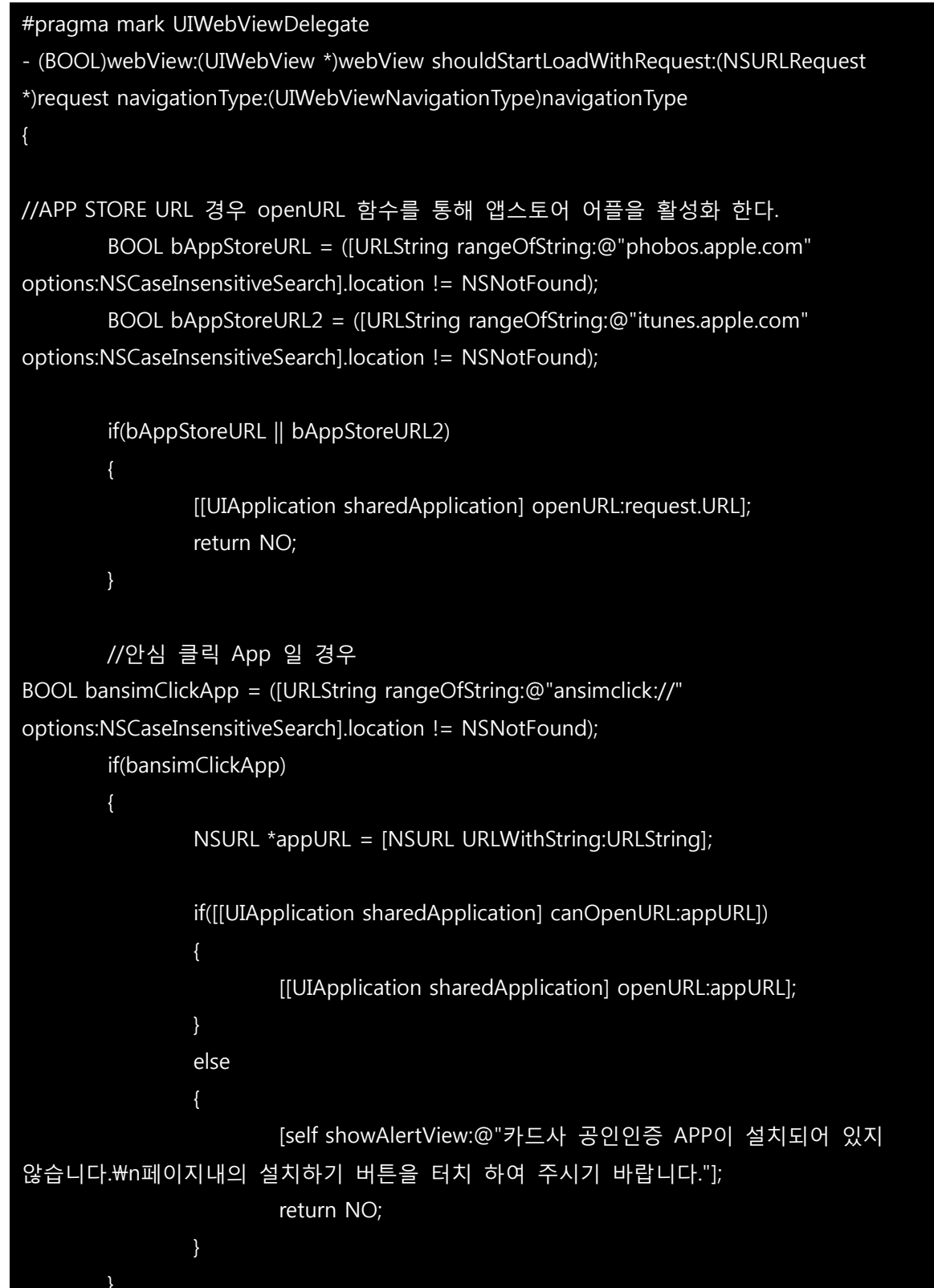

}

return YES;

※ 상기 소스는 이해를 돕기 위한 샘플이므로, 반드시 샘플 상의 전체 코드를 확인하십시오.

또한, 하기의 조건을 충족하는 경우에 결제가 가능하오니, 이점 유의 바랍니다.

○<sup>1</sup> 고객 단말기의 OS 버전이 4.x 이상인 경우 ○<sup>2</sup> 가맹점 Application 이 Multi switching 이 지원되는 경우 ③ OS 버전이 9.x 이상일 경우 하기 ['1-6. IOS9 Application 구현](#page-35-1) 시, 확인사항' 내용을 참고 바랍니다.

#### <span id="page-35-0"></span>1-5. 쿠키 설정

이니페이모바일TM 을 IOS WebView 에서 호출하고, 안심클릭 계열 서비스를 사용하는 경우, 세션만료 오류경고가 발생할 수 있습니다. 이에, 하기의 샘플과 같이 쿠키를 허용해야 합니다.

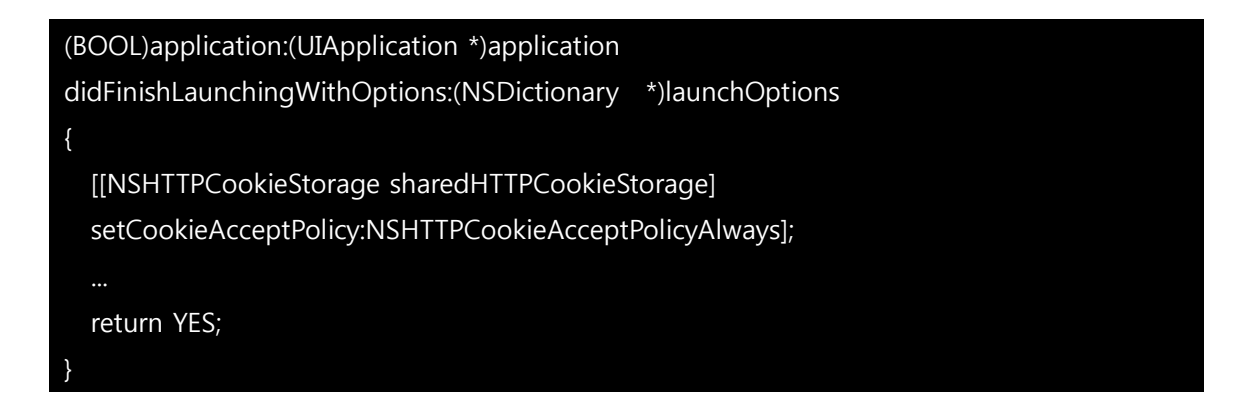

#### <span id="page-35-1"></span>1-6. IOS9버전 Application 구현 시, 주의 사항

IOS9 업데이트 이후, APP 내 보안정책 강화로 canOpenUrl 함수 사용 시, info.plist 파일에 LSApplicationQueriesSchemes 배열을 정의하여 호출할 App scheme list를 등록 해주셔야 합 니다.

canOpenUrl은 실행 될 Application의 설치 상태를 확인하는 용도로 상기 '1-4. [카드사](#page-33-4) 앱 연 동 [방법'](#page-33-4) 샘플코드 상에 안내되며, openURL 함수로 최종적으로 Application을 실행합니다.

위 과정을 openURL 함수만으로 구현 시, LSApplicationQueriesSchemes 등록이 필요가 없으 나, 검증되지 않은 App이 호출될 수 있으므로 보안상의 이슈로 권장하지 않습니다.

아래는 LSApplicationQueriesSchemes 등록 예시이며, 기존 앱 스키마에서 "://" 부분을 제거 후, 등록하시면 됩니다.

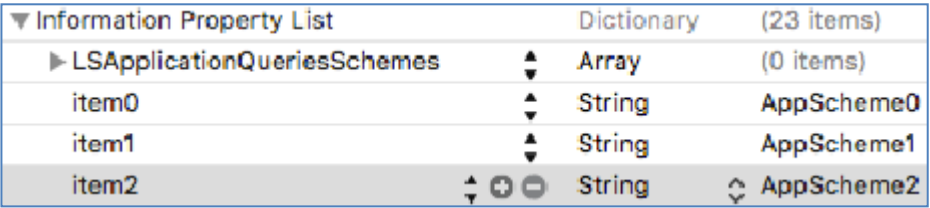

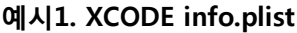

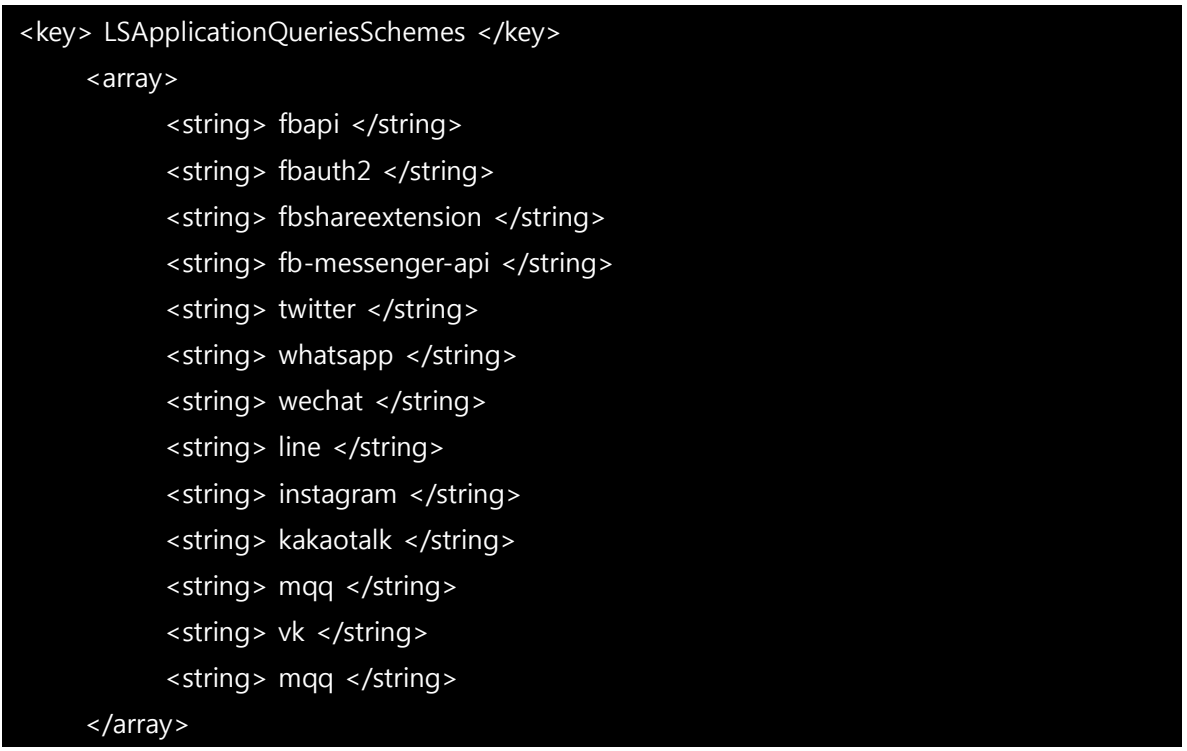

### 예시2. XML info.plist

아래 MOBILETX 에서 사용 중인 Custom Scheme List를 참고하셔서 지불수단 별, 필요한 부 분사용 바랍니다.

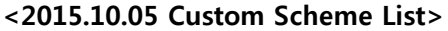

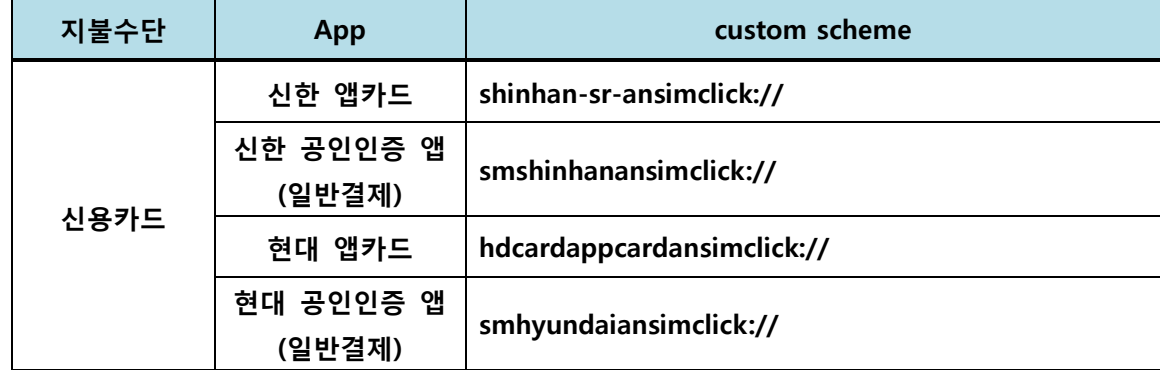

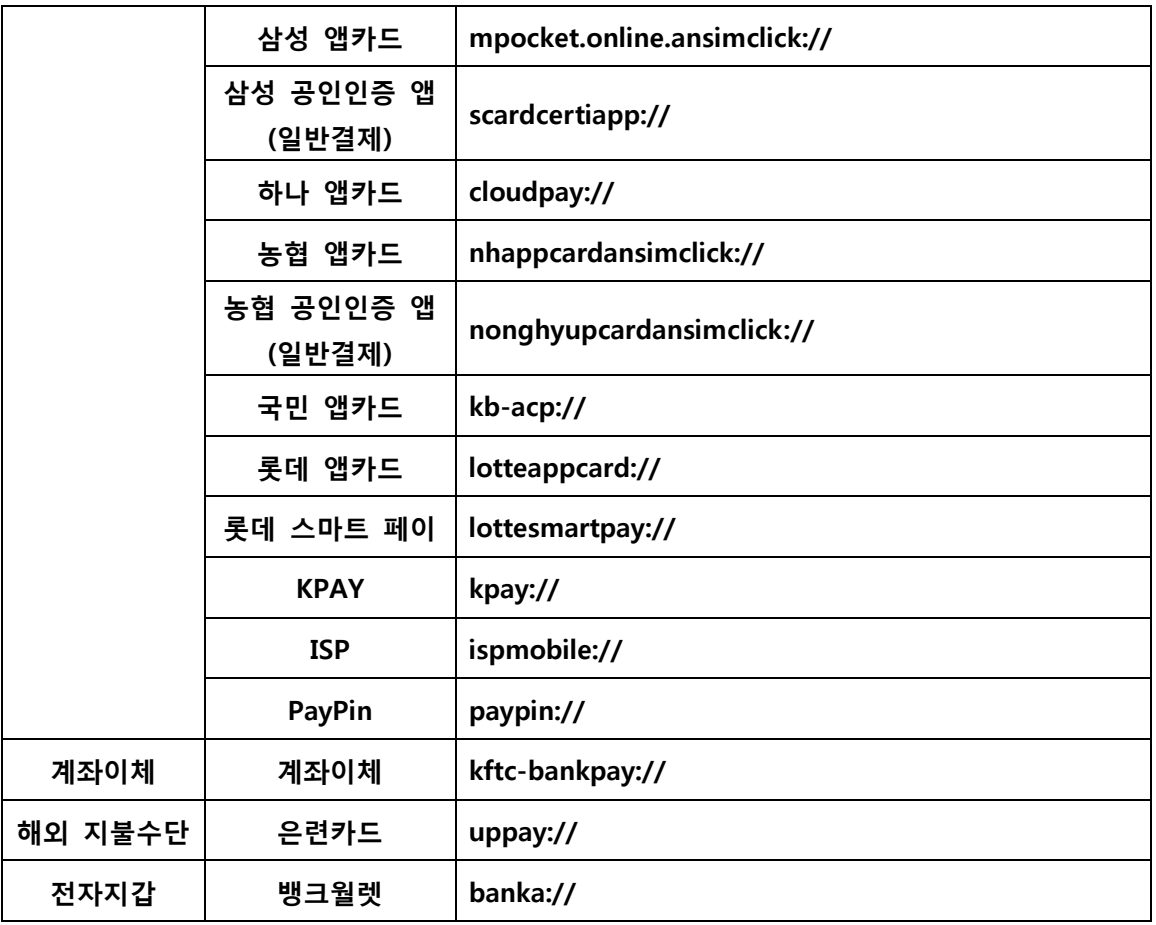

## <span id="page-37-0"></span>4.케이페이 연동방법

당사 간편결제 서비스인 케이페이는 영업담당자를 통해 지불수단에 추가할 수 있습니다.

## <span id="page-37-1"></span>1-1. 케이페이 사용 전 확인사항

케이페이는 승인결과를 노티형식으로 전송합니다. 따라서, 주문정보 중에 하나인 P\_NOTI\_URL 로 결과를 전송합니다. 이에, P\_NOTI\_URL 이 인입되지 않으면, 케이페이를 사용할 수 없습니 다. 이점 유의 바랍니다.

## <span id="page-37-2"></span>1-2. Android WebView 에서의 처리

케이페이는 호출 시, Intent 방식으로 호출됩니다. 따라서, 상기에서 안내된 shouldOverrideUrlLoading() 을 이미 처리했다면, 더 이상 처리할 것 은 없습니다. 또한, Intent 방식으로 호출되기 때문에, 케이페이가 설치되지 않은 단말기일 경

우, 자동으로 앱스토어로 이동됩니다. 다만, 앱스토어 이동 및 설치 후에는 결제단계를 처음 부터 수행해야 합니다.

#### <span id="page-38-0"></span>1-3. IOS WebView 에서의 처리

IOS 에서는 AppScheme 형태로 호출되며, 기본적인 동작 방식은 Android 와 동일합니다. 또 한, 앱스토어 이동 후에 결제단계를 처음부터 시도해야 하는 로직 또한 동일합니다.

## <span id="page-38-1"></span>1-4. 케이페이 바로가기 옵션

P\_RESERVED(복합필드) 에 하기의 옵션을 추가할 경우, 다른 카드리스트를 Display 하지 않고, 바로 케이페이를 노출시킬 수 있습니다. 하기의 스크린샷을 참고하여, 사용하시기 바랍니다.

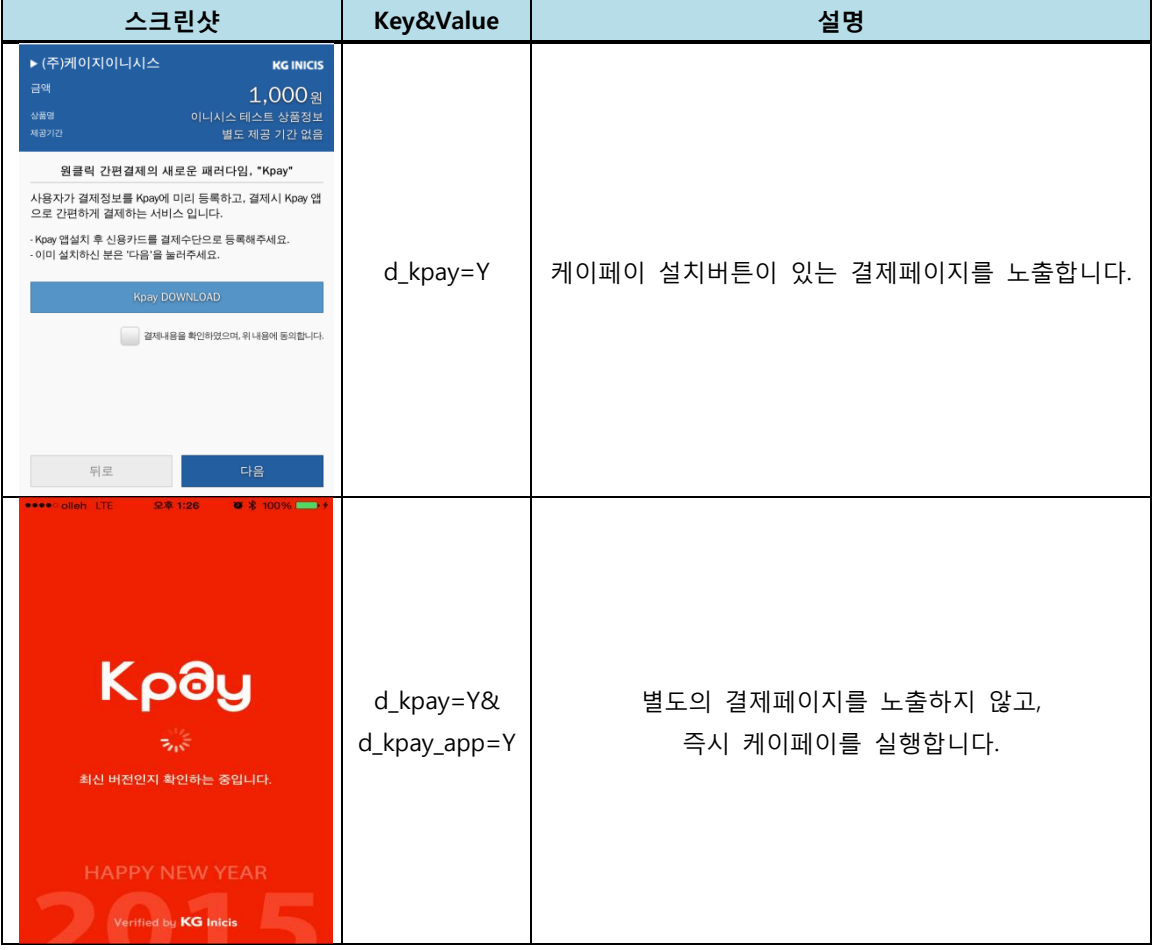

## <span id="page-38-2"></span>1-5. 케이페이 승인결과 수신방법

케이페이는 1 Transaction 방식으로 작동됩니다.

따라서, P\_NOTI\_URL 을 통해 승인결과를 비동기식으로 수신받습니다.

이점 유의 바랍니다.

케이페이 연동방법 INIpayMobile WEB 연동매뉴얼

## <span id="page-40-0"></span>5.전자지갑 연동방법

#### <span id="page-40-1"></span>1-1. 옐로페이

옐로페이를 사용하기 위해서 별도로 셋팅해야 할 부분이 없습니다.

### <span id="page-40-2"></span>1-2. 뱅크월렛

뱅크월렛은 금융결제원에서 제공하는 간편결제 앱 입니다. 이 앱을 연동하기 위해서는 상기에서 설명한 기본적인 설정 외에, 하기에서 설명하는 추가적 인 옵션이 있사오니, 참고하시기 바랍니다.

#### <span id="page-40-3"></span>1-3. 뱅크월렛 결제타입 지정

하기 안내되는 옵션에 따라, 뱅크월렛의 기능이 변경됩니다.

| 대상 필드    | P_RESERVED(복합필드) |                 |  |
|----------|------------------|-----------------|--|
| 형<br>태   |                  | kwpy_type=value |  |
|          | 미 지정시            | 현금카드+뱅크머니       |  |
|          |                  | 현금카드+뱅크머니       |  |
| 값(value) |                  | 현금카드            |  |
|          |                  | 뱅크머니            |  |

### <span id="page-40-4"></span>1-4. 뱅크월렛 결제 Flow

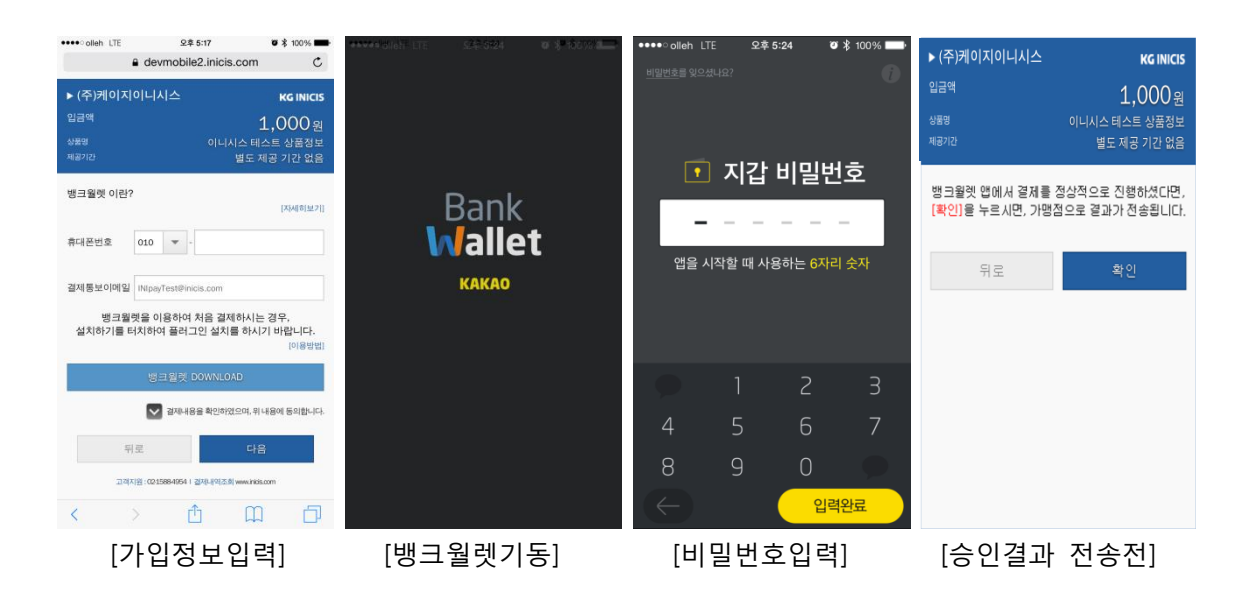

#### <span id="page-41-0"></span>1-5. 뱅크월렛 부가세 설정

뱅크월렛 사용 시, 주문정보 상에, 하기의 필드를 추가하시면, 부가세, 공급가액, 봉사료를 설 정할 수 있습니다. 하기 옵션을 설정할 경우, 전표상에 표기됩니다.

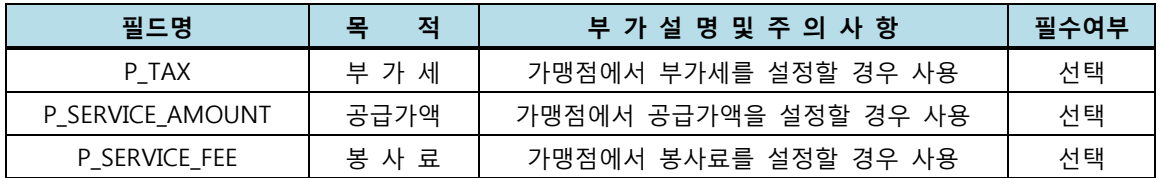

#### <span id="page-41-1"></span>1-6. 뱅크월렛 바로가기

P\_RESERVED(복합필드) 에 하기의 옵션을 추가할 경우, 다른 카드리스트를 Display 하지 않고, 바로 뱅크월렛앱을 실행할 수 있습니다. 하기의 스크린샷을 참고하여, 사용하시기 바랍니다.

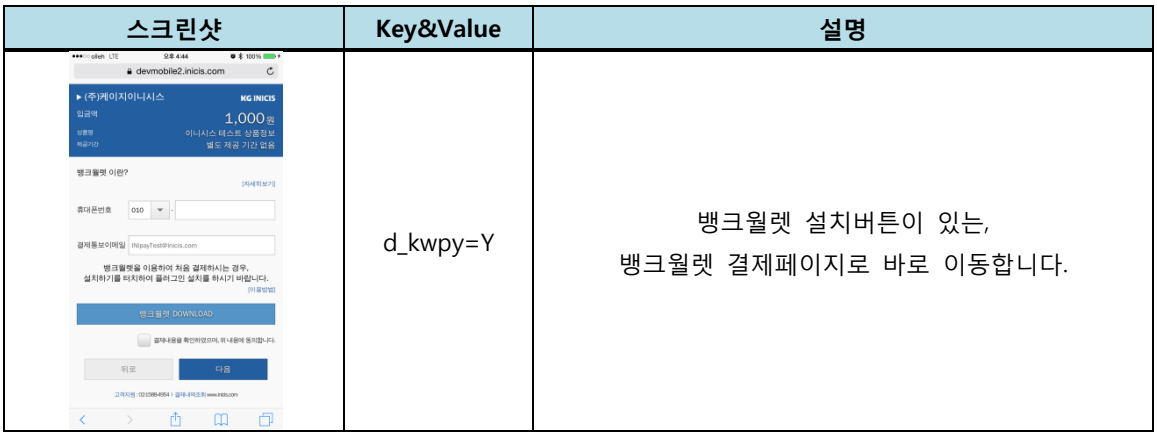

## <span id="page-41-2"></span>1-7. 뱅크월렛 승인결과 수신

뱅크월렛은 승인결과를 P\_NEXT\_URL(인증결과수신Url) 로 수신받습니다.

이에, P\_NEXT\_URL 로 승인결과를 송신하고 모든 프로세스가 종료됩니다. 따라서, P\_NEXT\_URL 로 수신받은 인증결과 내 P\_TYPE 혹은 P\_EWALLET\_TYPE 을 구분하여, 뱅크월렛 은 승인요청을 하지 않도록 구성해야 합니다.

수신되는 승인결과 필드는 [\(1-8.](#page-18-0) 승인결과 수신필드 상세 [\(only 2 Transaction\)\)](#page-18-0) 를 참고하시기 바랍니다.

## <span id="page-42-0"></span>6.삼성월렛 연동방법

삼성월렛을 사용하기 위해서는 영업담당자와 별도의 협의를 필요로 합니다. 또한, 삼성의 스마트폰에서만 결제가 가능한 지불수단이기 때문에, 사용자의 디바이스가 결제 불가능한 단말기일 경우(UserAgent 체크), 결제가 불가능 하도록 차단하고 있습니다. 다만, 신규 출시된 삼성 단말기의 경우, 차단될 수 있으며, 이 경우, 당사 기술지원 [\(ts@inicis.com\)](mailto:ts@inicis.com) 으로 문의 바랍니다.

## <span id="page-42-1"></span>1-1. 삼성월렛 사용 전 확인사항

케이페이는 승인결과를 노티형식으로 전송합니다. 따라서, 주문정보 중에 하나인 P\_NOTI\_URL 로 결과를 전송합니다. 이에, P\_NOTI\_URL 이 인입되지 않으면, 삼성월렛이 Display 되지 않습 니다.

#### <span id="page-42-2"></span>1-2. Android WebView 에서의 처리

호출 시, Intent 방식으로 호출됩니다.

따라서, 상기에서 안내된 shouldOverrideUrlLoading() 을 이미 처리했다면, 더 이상 처리할 것 은 없습니다. 또한, Intent 방식으로 호출되기 때문에, 케이페이가 설치되지 않은 단말기일 경 우, 자동으로 앱스토어로 이동됩니다. 다만, 앱스토어 이동 및 설치 후에는 결제단계를 처음 부터 수행해야 합니다.

#### <span id="page-42-3"></span>1-3. IOS WebView 에서의 처리

IOS 에서는 AppScheme 형태로 호출되며, 기본적인 동작 방식은 Android 와 동일합니다. 또 한, 앱스토어 이동 후에 결제단계를 처음부터 시도해야 하는 로직 또한 동일합니다.

## <span id="page-42-4"></span>1-4. 삼성월렛 바로가기 옵션

P\_RESERVED(복합필드) 에 하기의 옵션을 추가할 경우, 다른 카드리스트를 Display 하지 않고, 바로 삼성월렛 실행페이지로 이동할 수 있습니다. 하기의 스크린샷을 참고하여, 사용하시기 바랍니다.

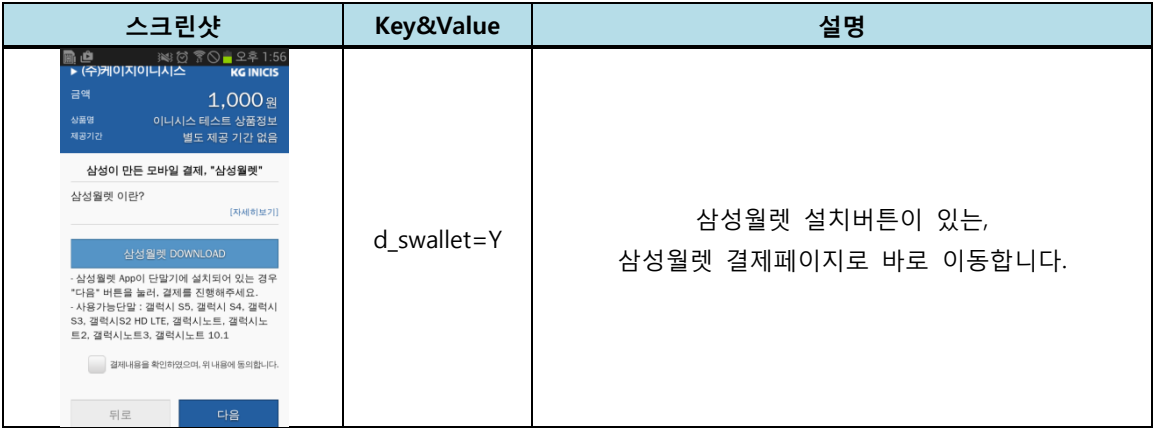

## <span id="page-43-0"></span>7.모바일 신에스크로 사용방법 안내

이니페이모바일 화면에서, 신에스크로 서비스를 호출하는 옵션 입니다. 구에스크로 전용 상점 ID 는 해당 옵션을 이용하지 않더라도 에스크로로 전체 결제가 진행됩니다. 가맹점에서 거래에 따라 일반 결제와 에스크로 결제의 구분 결제를 희망하시면 신에스크로로 신규 또는 전환계약이 필요합니다. (단, 일부 호스팅 가맹점은 신 에스크로 설정에, 제한이 있을 수 있음)

또한 모바일에서 구매자의 구매결정 화면을 구성하기 희망하시면 별도의 "INIpay Mobile 에스크로 구매결정 매뉴얼"을 참조하여 주시기 바랍니다. 에스크로 계약에 문의가 있거나 자세한 사항은 계약 담당자에게 문의하여 주시기 바랍니다.

## <span id="page-43-1"></span>1-1. 모바일 신 에스크로 사용가능 지불수단

- 신용카드
- 계좌이체
- 가상계좌

## <span id="page-43-2"></span>1-2. 설정 방법

매뉴얼 결제창 [Open \(주문정보](#page-9-0) 전달) - 복합필드\_섹션을 보면, P\_RESERVED 파라미터 항목이 있습니다. 참고 하시어, 동일하게 상위의 옵션을 설정 하시면 됩니다. 예)

<INPUT type="hidden" name="P\_RESERVED" value="useescrow=Y"/>

## <span id="page-44-0"></span>8.부록

## <span id="page-44-1"></span>1-1. 카드사(매입사) 코드

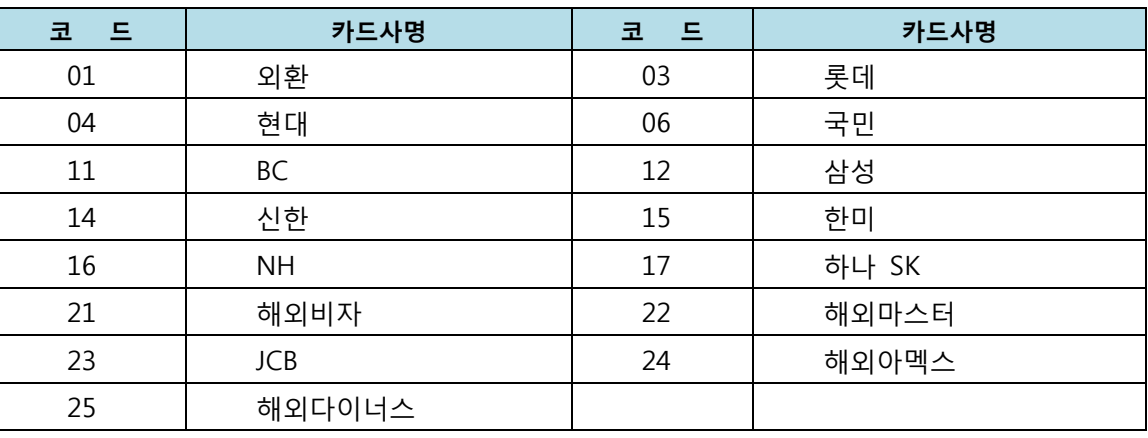

## <span id="page-44-2"></span>1-2. 카드 발급사(은행사) 코드

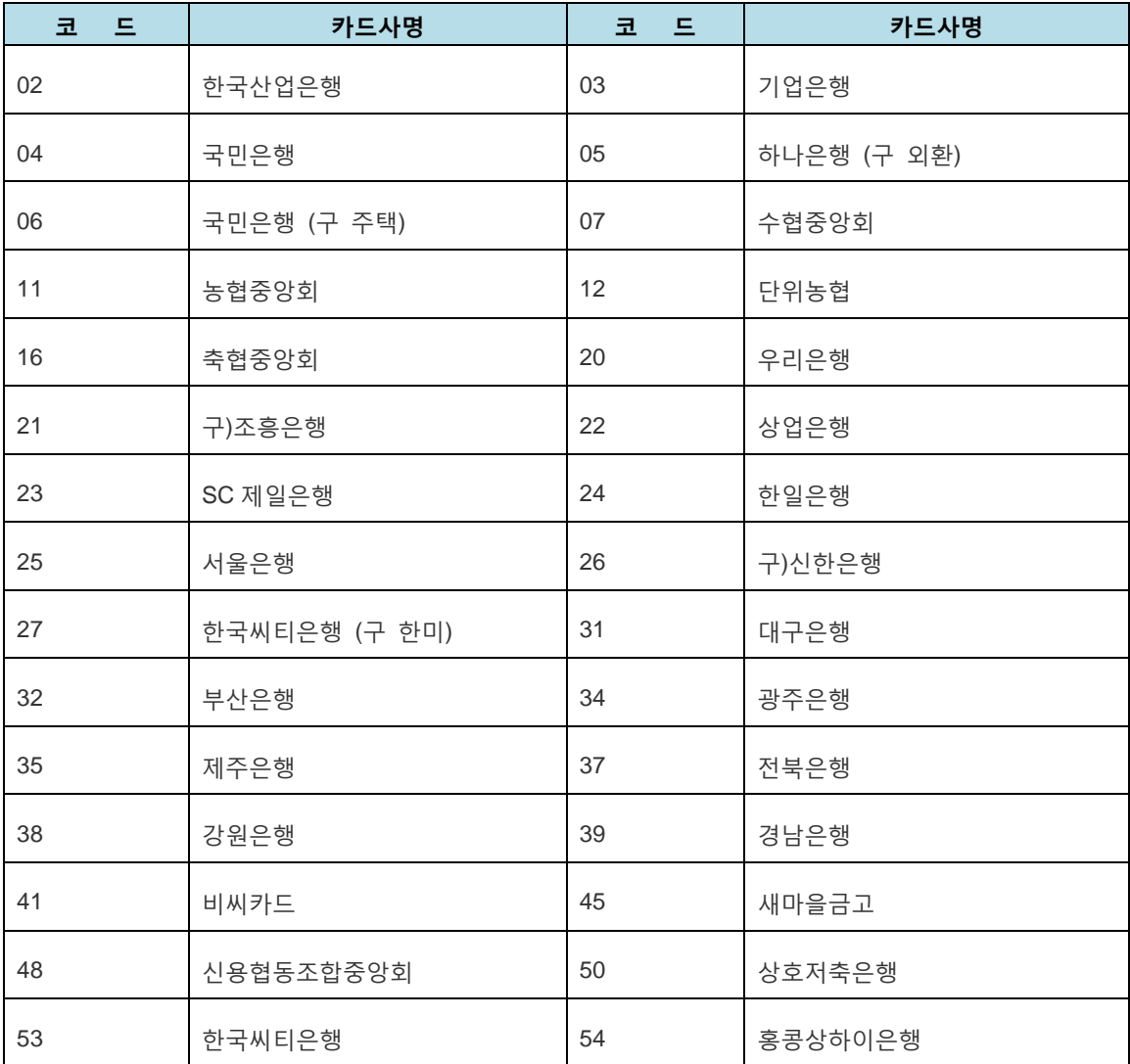

페이지 45 / 47 Pub. Date: 2015. 01

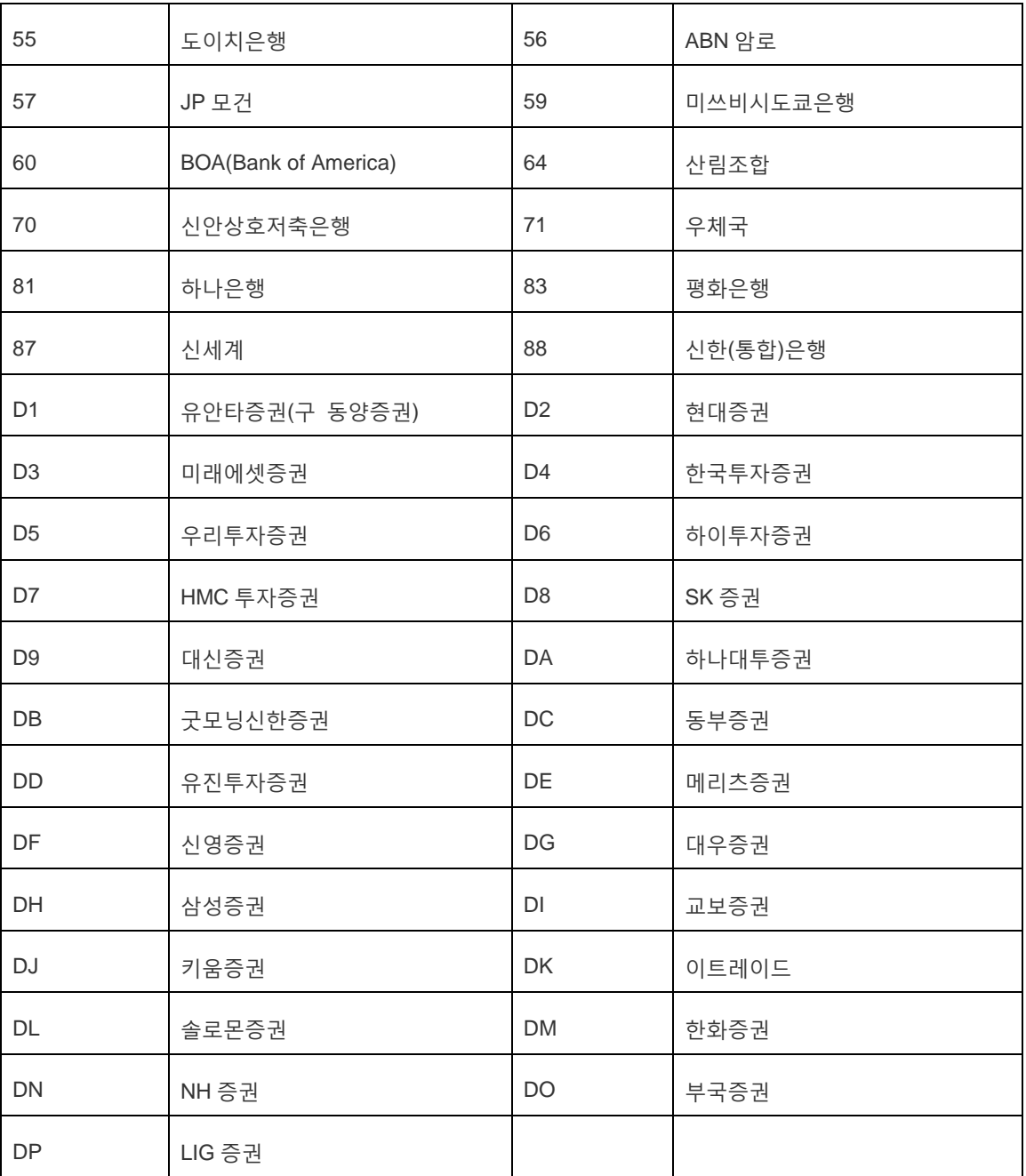

## <span id="page-45-0"></span>1-3. 이니시스 카드 코드

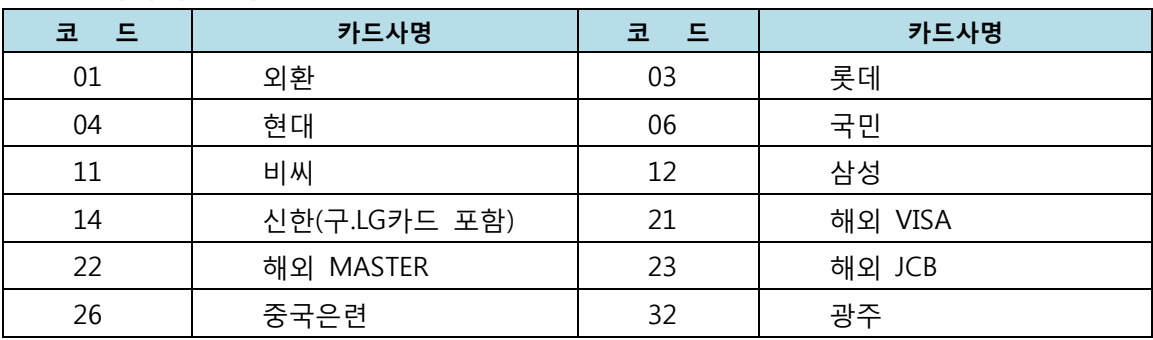

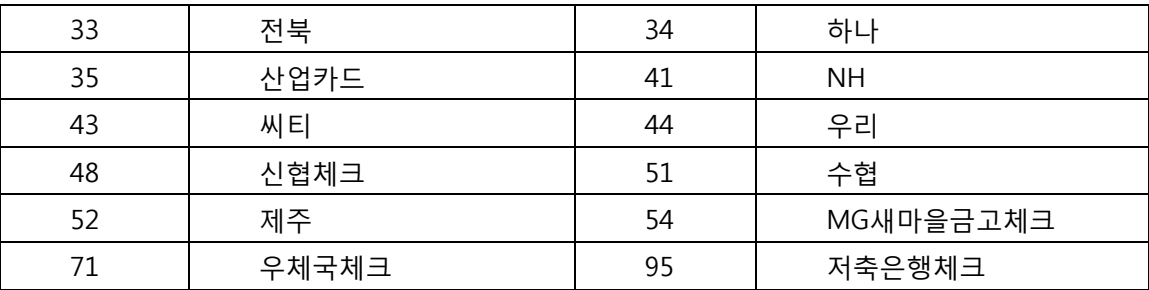